*MMOG.np USER GUIDE*

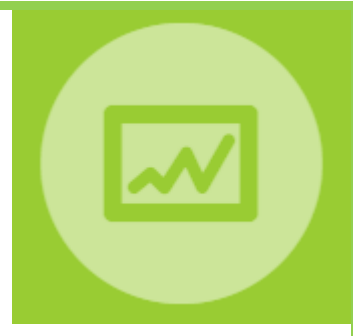

# *Set Up MMOG.np*

# *"Supplier perspective"*

*Release 2.4.0*

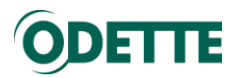

# Table of Contents

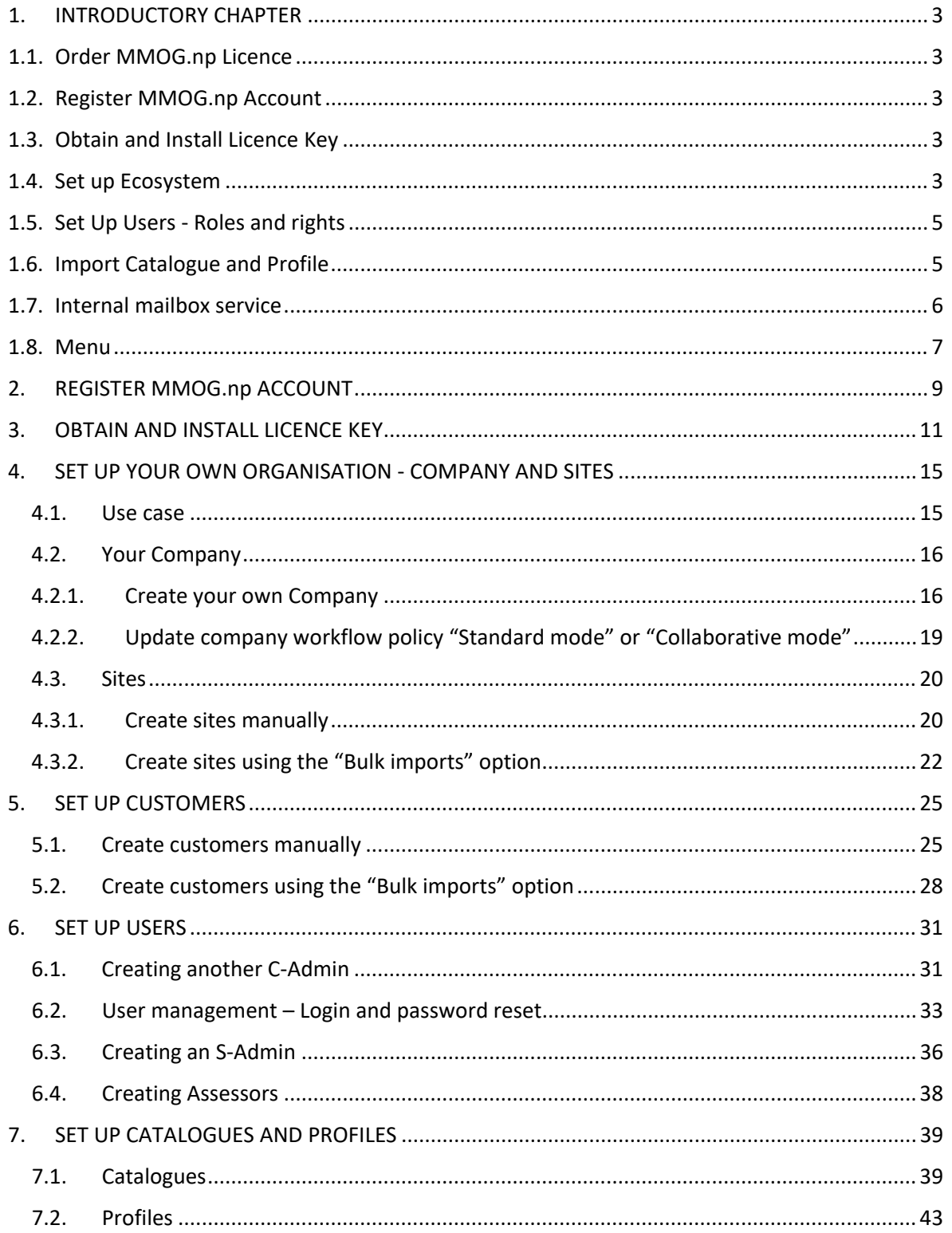

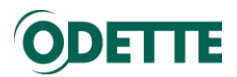

## <span id="page-2-1"></span><span id="page-2-0"></span>1. INTRODUCTORY CHAPTER

1.1. Order MMOG.np Licence

To be able to run MMOG.np you must have a software licence.

To order your licence you need to complete an order form on the Odette International website <https://www.odette.org/mmog/information#mmog-licence>

The cost of the licence depends on the number of separate sites in your company for which you need to make an assessment.

### <span id="page-2-2"></span>1.2. Register MMOG.np Account

When you have paid for your licence you will be able to register:

- The name of your MMOG,np account (usually the name of your company).
- The details of your initial Company Administrator (C-Admin)

## <span id="page-2-3"></span>1.3. Obtain and Install Licence Key

After registering your account, you need to request the key for your licence from Odette and then install it in your account.

### <span id="page-2-4"></span>1.4. Set up Ecosystem

To be able to use the application you need to set up the "ecosystem" for your own company. From the "supplier perspective" the ecosystem is set up as described below:

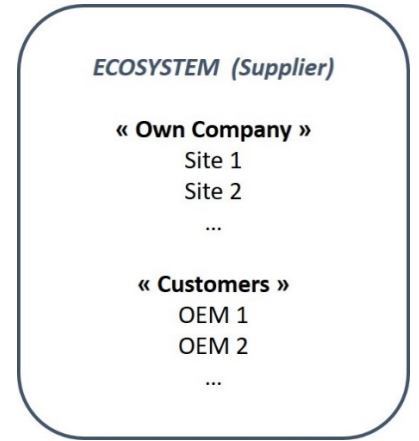

We have based this User Guide on a use case, where a supplier - Great Gearboxes - has three separate sites which send assessments to customers - Colossal Car Company and Tremendous Trucks (see picture below).

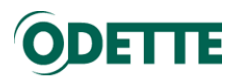

« Customer »

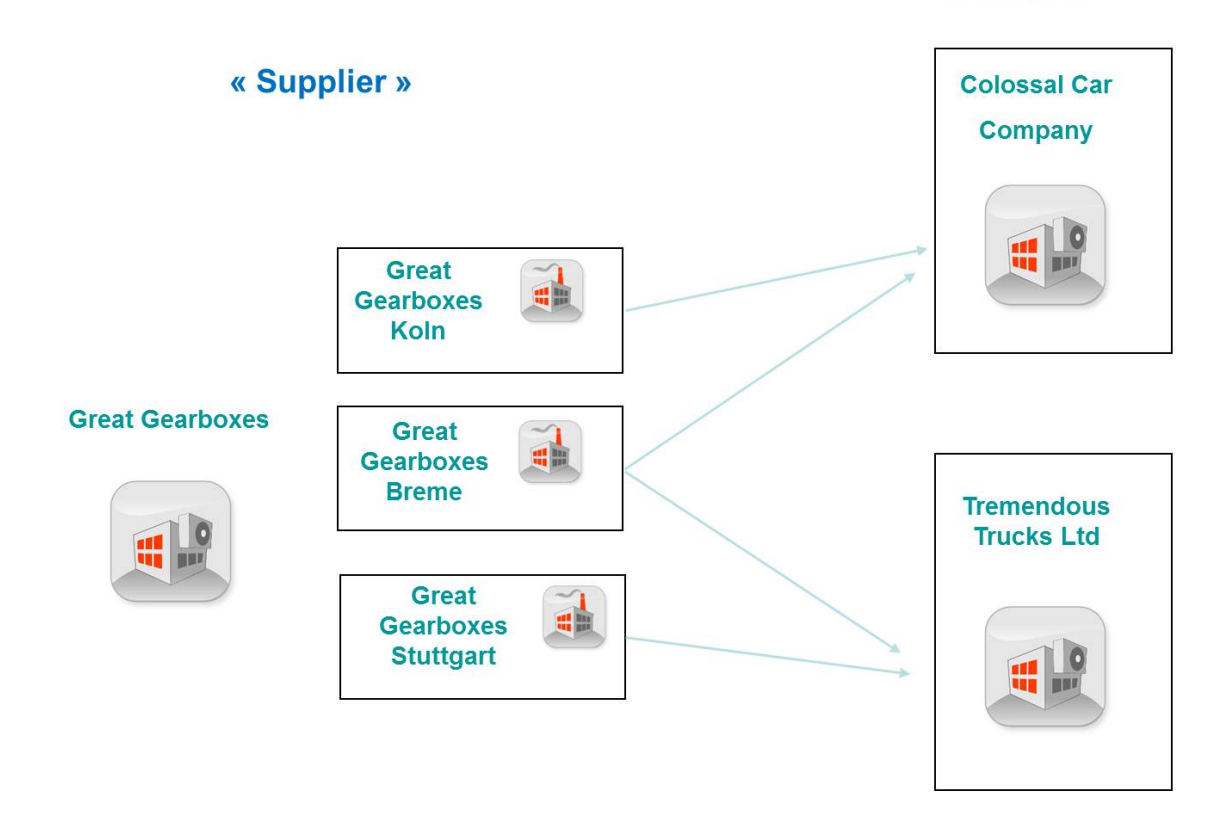

The Great Gearboxes "ecosystem" will be set up as described below.

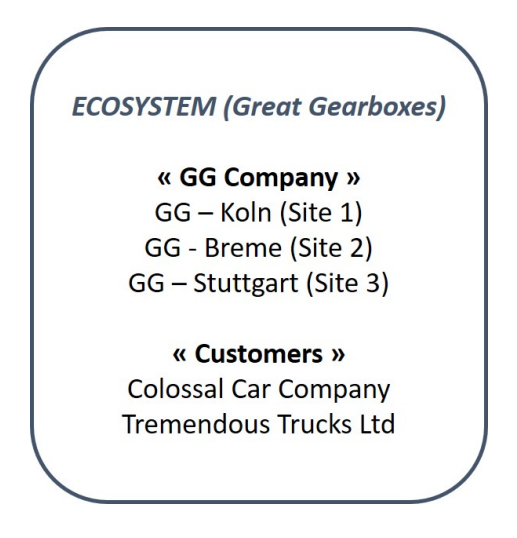

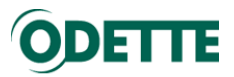

### <span id="page-4-0"></span>1.5. Set Up Users - Roles and rights

In MMOG.np you can set up 3 user Roles: Company Administrator (C-Admin), Site Administrator (S-Admin) and Assessor. Each Role has specific rights.

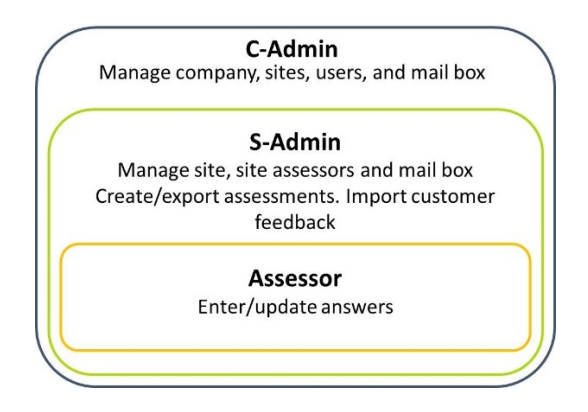

The "C-Admin" manages the whole application. The initial user with this role is created during the Registration process (see Registration above). The initial C-Admin can add further users with a C-Admin role, if required

Users with S-Admin and Assessor roles are linked to individual Sites, so you must create at least one Site (see Ecosystem above) before creating users with these roles.

### <span id="page-4-1"></span>1.6. Import Catalogue and Profile

### *Catalogue*

A catalogue is the list of criteria for an MMOG/LE version. The currently available versions of the MMOG/LE catalogue in MMOG.np are V4 and V5.

You can download the MMOG/LE catalogues V4 and V5 in different languages from the Catalogue libraries maintained by Odette International on its website.

To be able to carry out assessments in MMOG.np, you must install (import) the version(s) of the MMOG/LE catalogue you want to use or are required to use with your customers.

### *Profile*

A profile is a "filter" applied on the criteria of a catalogue. The default profile for a catalogue is the "FULL" profile. All the MMOG/LE criteria (197 in V4, 187 in V5) are included in this profile.

Applying an alternative profile will reduce the number of criteria to be assessed.

Currently, the only alternative profile is the "BASIC" profile which includes 106 of the full 197 criteria for V4 and 102 of the full 187 criteria for V5. To apply the "BASIC" profile you must import the corresponding Profile file for each version of the catalogue from the Profile libraries maintained by Odette International on its website.

The assessment scoring and the associated charts are calculated and displayed according to the selected profile.

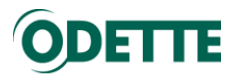

### <span id="page-5-0"></span>1.7. Internal mailbox service

The internal exchange mailbox service can be used to send Assessments and Feedback between partners who are both using MMOG.np and have their own MMOG.np email address.

- Your own mailbox address will be automatically set up when you import your licence key
- You will need to obtain the MMOG.np mailbox addresses of your customers and add them to the customer records in your "ecosystem"

**Note:** Not all customers will have the same requirements. You will need to check:

- which version (and profile) of MMOG/LE is required:
	- o V4 (FULL or BASIC)
	- o V5 (FULL or BASIC)
- which type of data exchange is required:
	- o MMOG.np mailbox service
	- o external email
	- o upload to portal
- which file format is required:
	- o XML
	- o Excel (only available with V4)
	- $O$  PDF

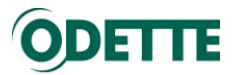

### <span id="page-6-0"></span>1.8. Menu

When you are logged in to the application the menu proposes several options to access the various functionalities.

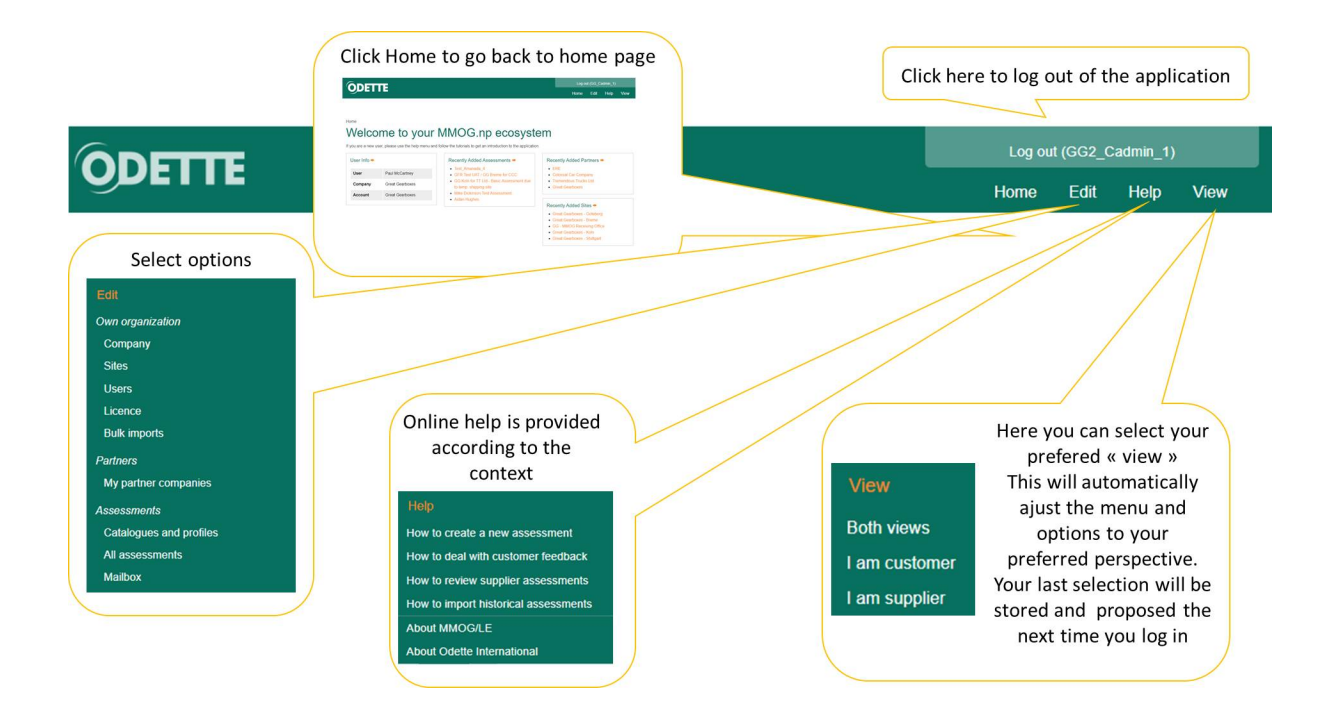

When you are updating an assessment or dealing with catalogues, you will get another option in the menu which allows you to select the language of the current catalogue.

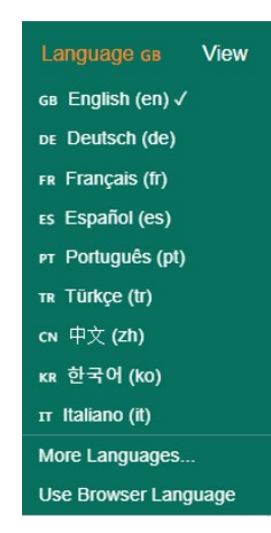

A specific menu is displayed and proposes several options to manage assessments. For more details on the assessment menu, please read the manual "How to manage assessments" available at: <https://odette.org/mmog/resources>

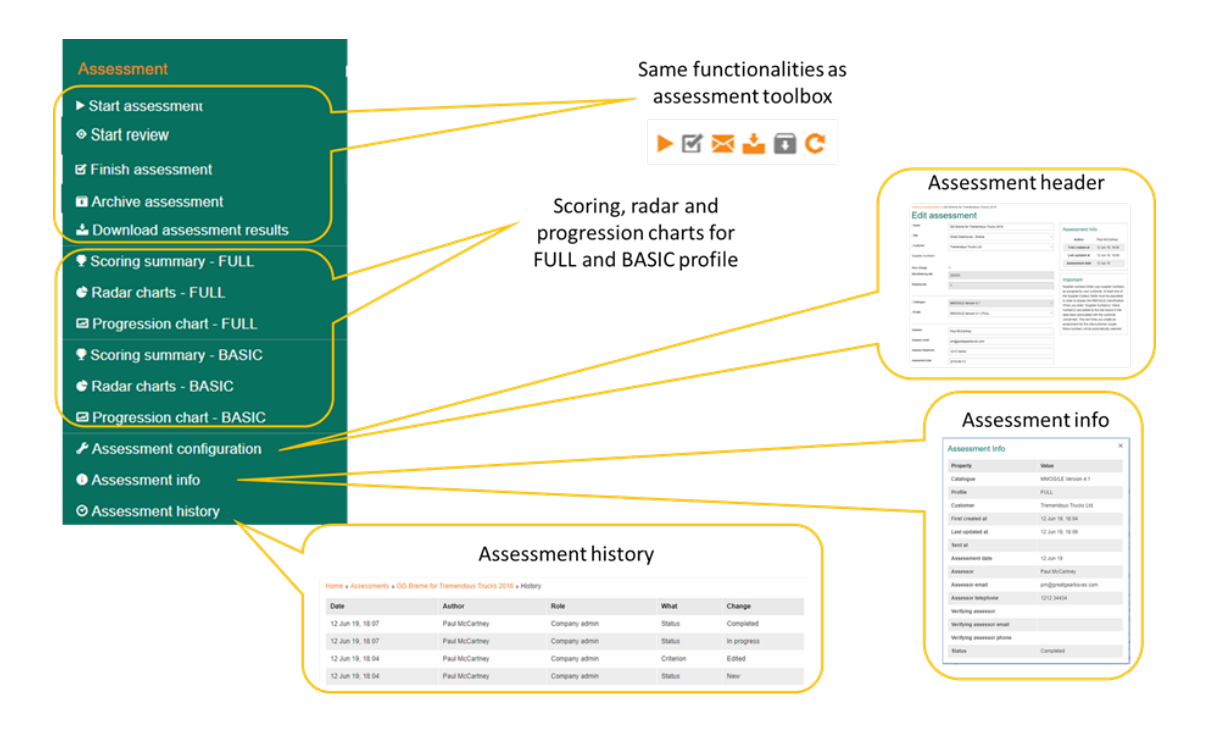

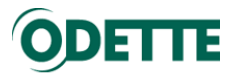

### <span id="page-8-0"></span>2. REGISTER MMOG.np ACCOUNT

### Important:

Home

- When you access the application for the first time, you will register the initial C-Admin role

When you access the Odette MMOG.np application for the first time, you will register your MMOG.np account and the person who will be the initial C-Admin.

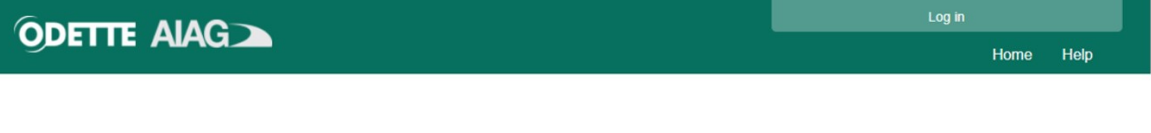

# Welcome to MMOG.np

MMOG.np is the web platform for the management of MMOG/LE Assessments. To set up an account on the platform you will need to obtain a licence from Odette. To order a licence please click on the "Licence not yet ordered" link. If an account has already been set-up for your company, you can access the application using the Login and Password assigned to you by your Company Administrator.

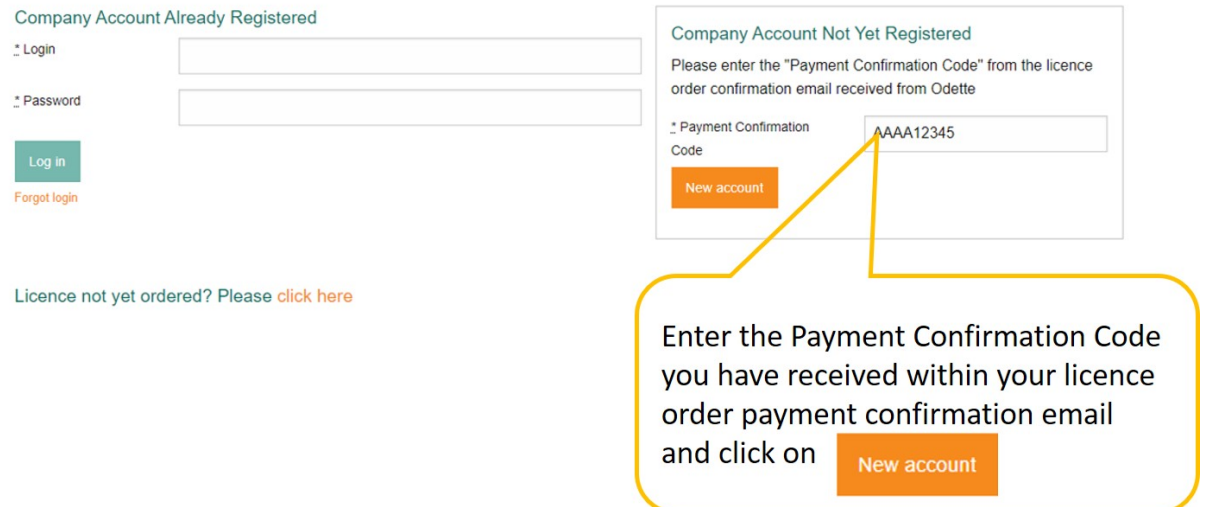

Register your account and create the initial C-Admin.

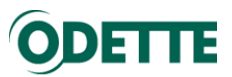

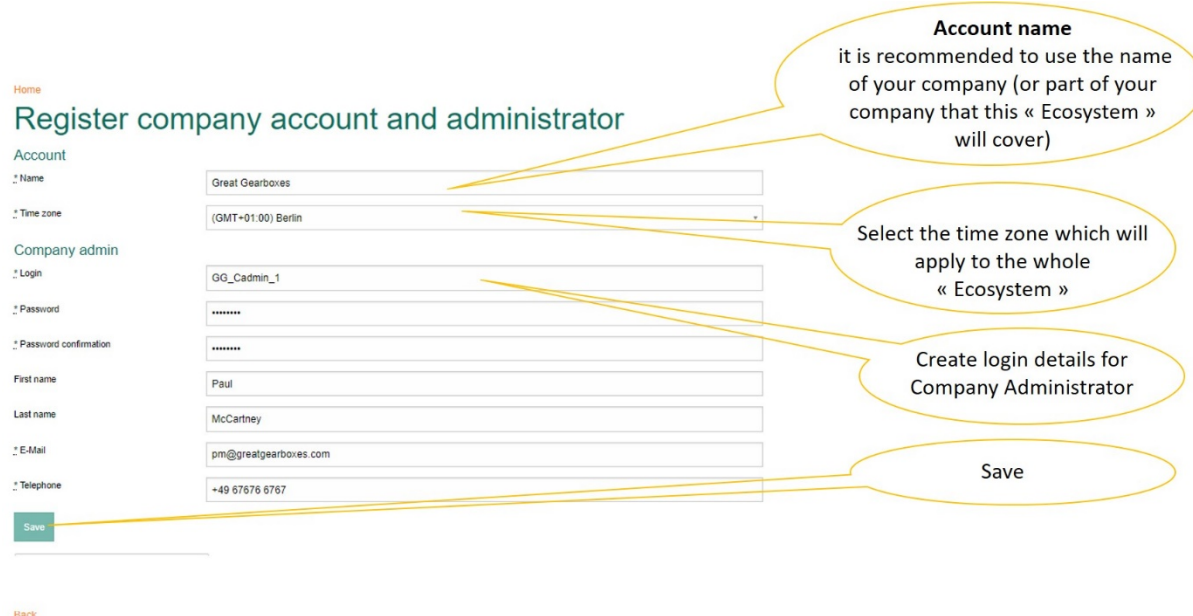

You are now logged in as Company Administrator (C-Admin)

To go any further in the application you need to request the key for your licence

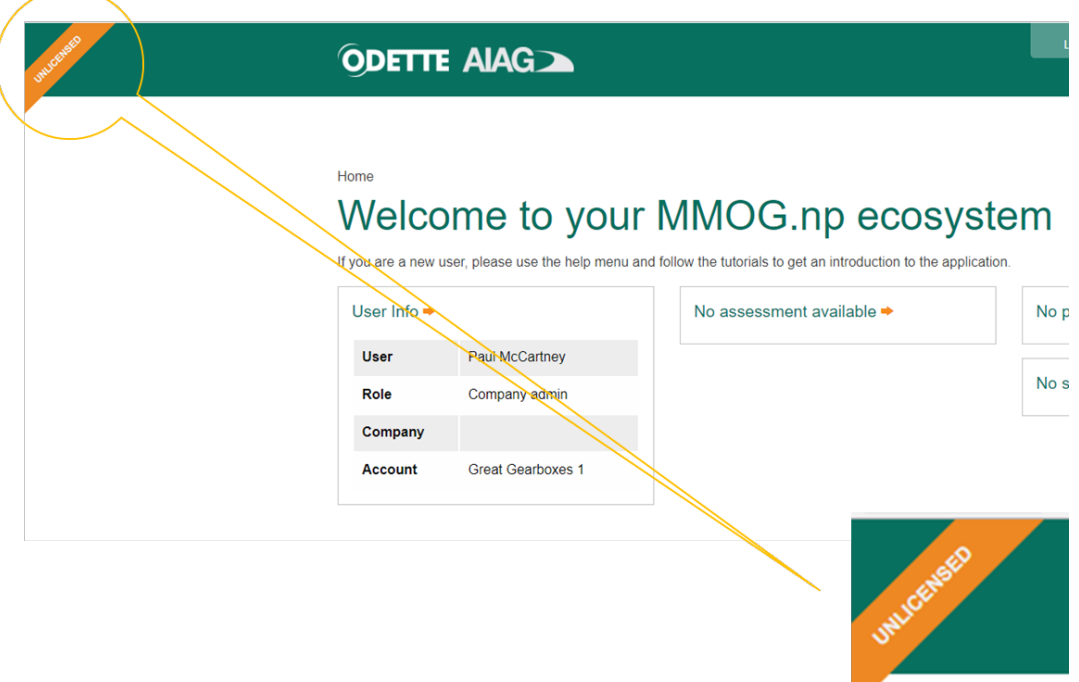

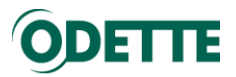

### <span id="page-10-0"></span>3. OBTAIN AND INSTALL LICENCE KEY

Click on Licence in the Edit menu

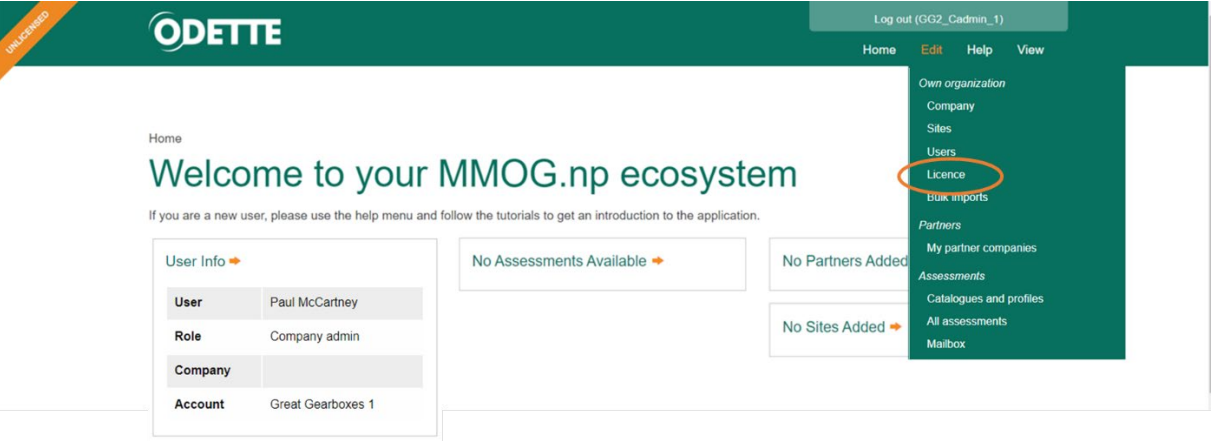

Request licence key.

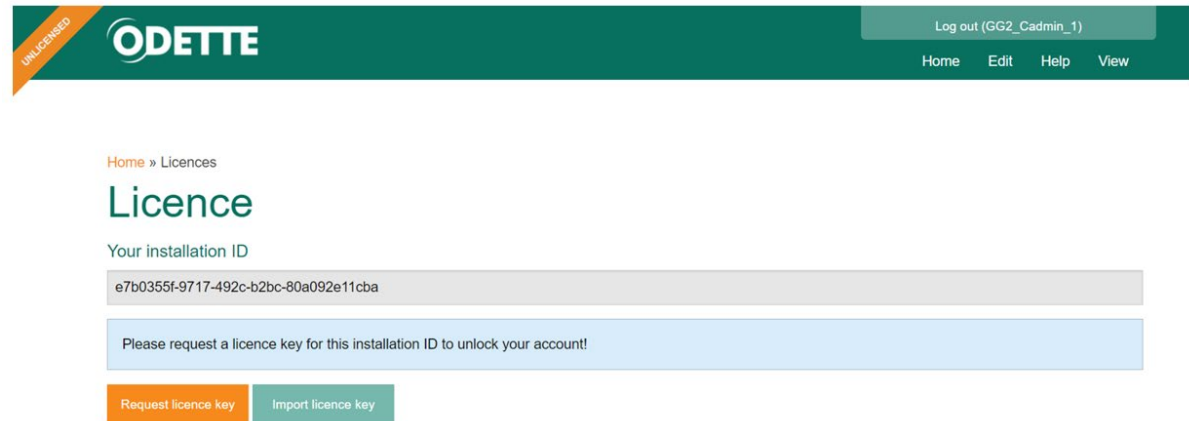

A draft email should be created in your email system. You just need to add:

- Licence Order Number
- Licence Order Payment Confirmation Code

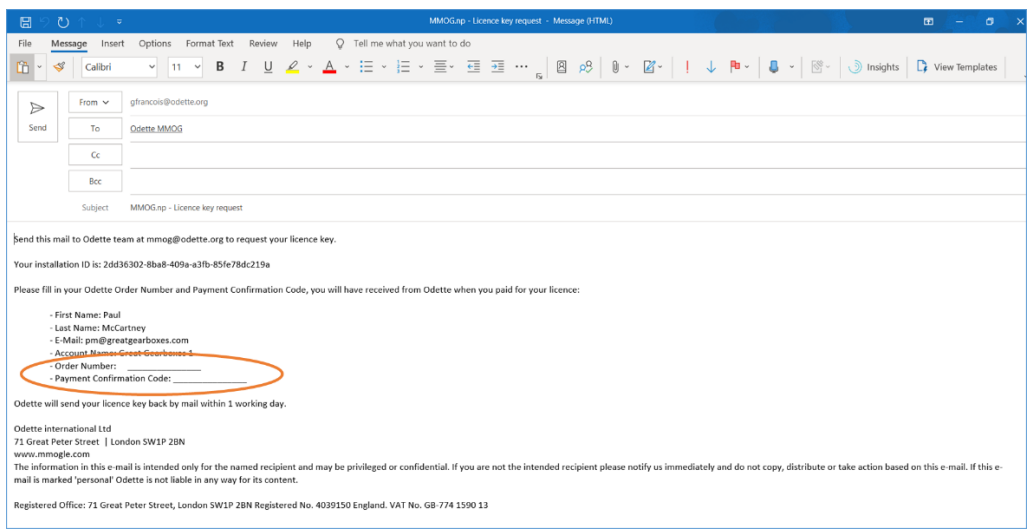

and send the email to Odette. Your licence key should be sent to you within 24 hours.

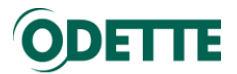

**If the 'Request licence key' button does not open an email template on your computer, please copy the text shown below into a new email, complete the details and send to [mmog@odette.org](mailto:mmog@odette.org)  with the subject line: MMOG.np - Licence key request**

- Installation ID:
- User First Name:
- User Last Name:
- User E-Mail:
- MMOG.np Account:
- Odette Order Number:
- Payment Confirmation Code:

To find the installation ID, select Licence in the Edit Menu. Installation ID is displayed.

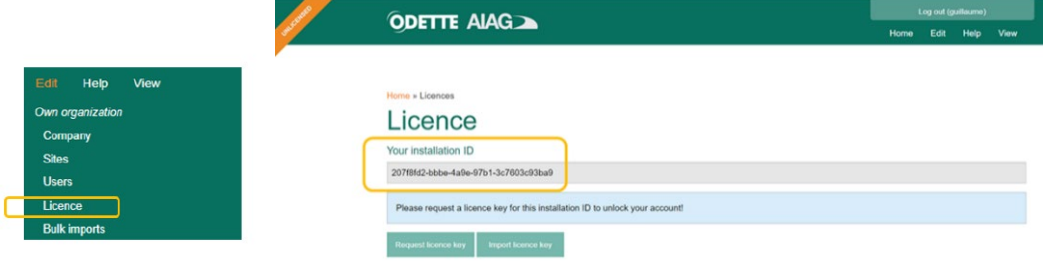

Select Users in Edit menu to find first name, last name and email

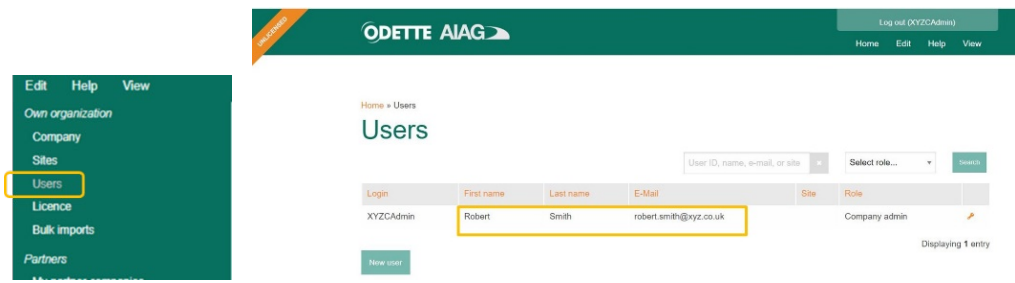

MMOG.np Account is shown on your MMOG.np homepage (see Great Gearboxes example below)

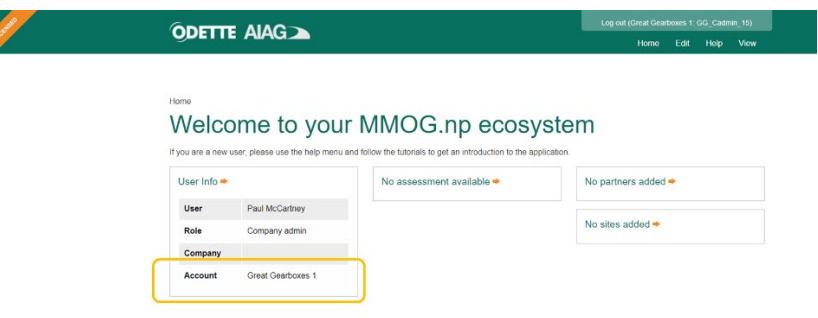

The Odette Order Number & Payment Confirmation Code are found in the Licence Order Confirmation email.

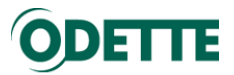

When the licence key file is received from Odette, it must be imported to the application.

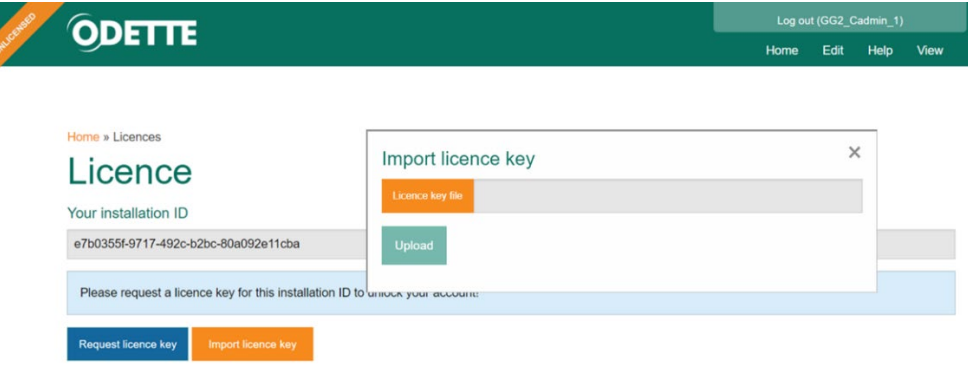

From the appropriate folder on your PC, select the licence key file received from Odette

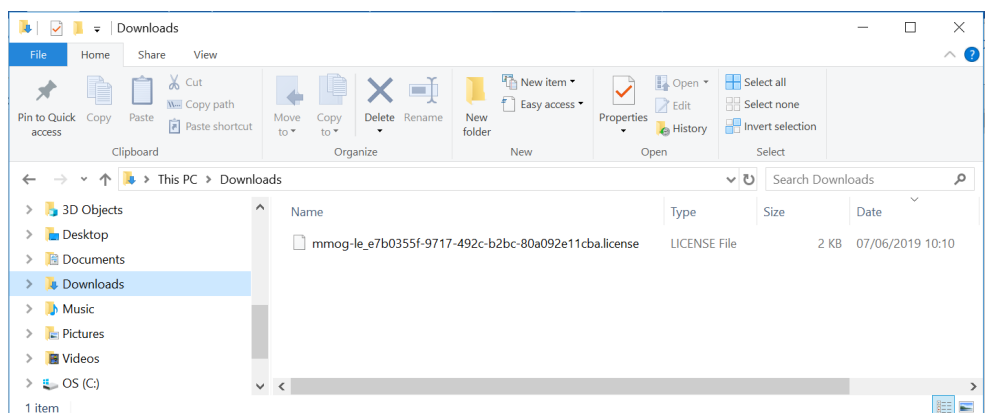

Upload file

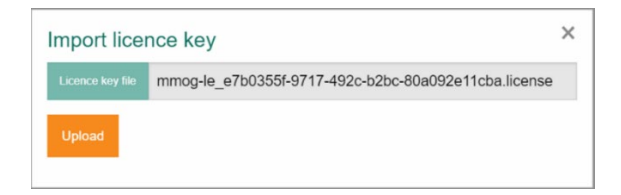

You have successfully imported your licence key!

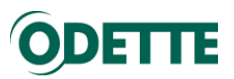

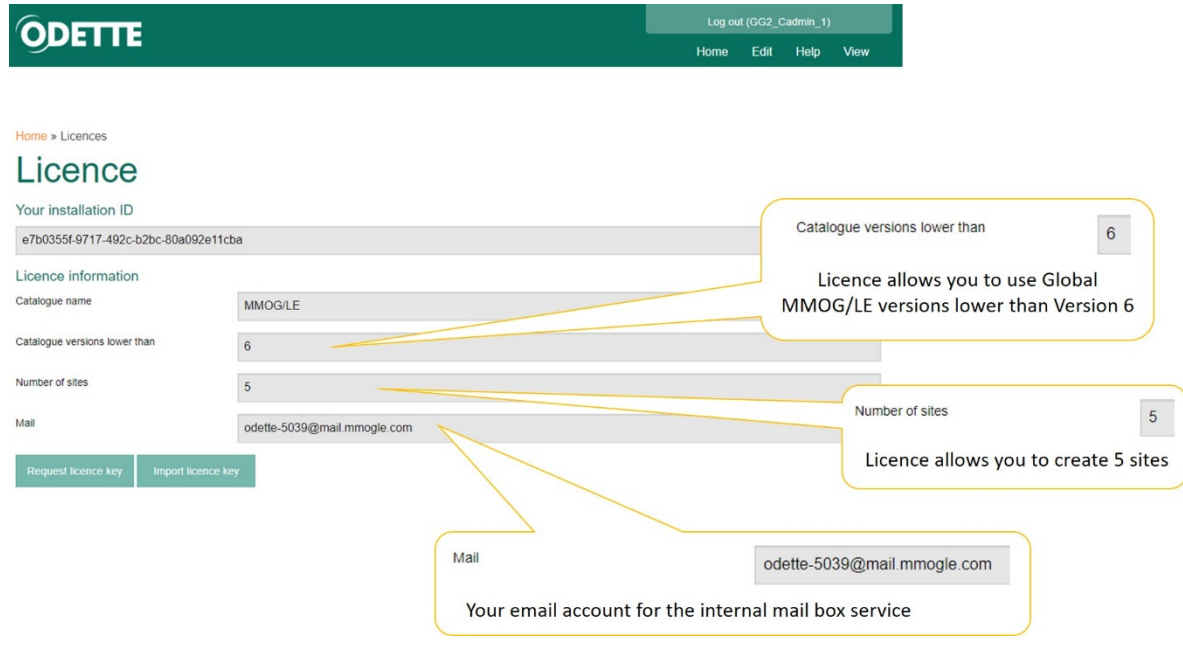

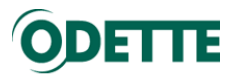

### <span id="page-14-0"></span>4. SET UP YOUR OWN ORGANISATION - COMPANY AND SITES

### <span id="page-14-1"></span>4.1. Use case

In this example, we will set up "Great Gearboxes" as our own company and "GG - Breme" as one of our sites.

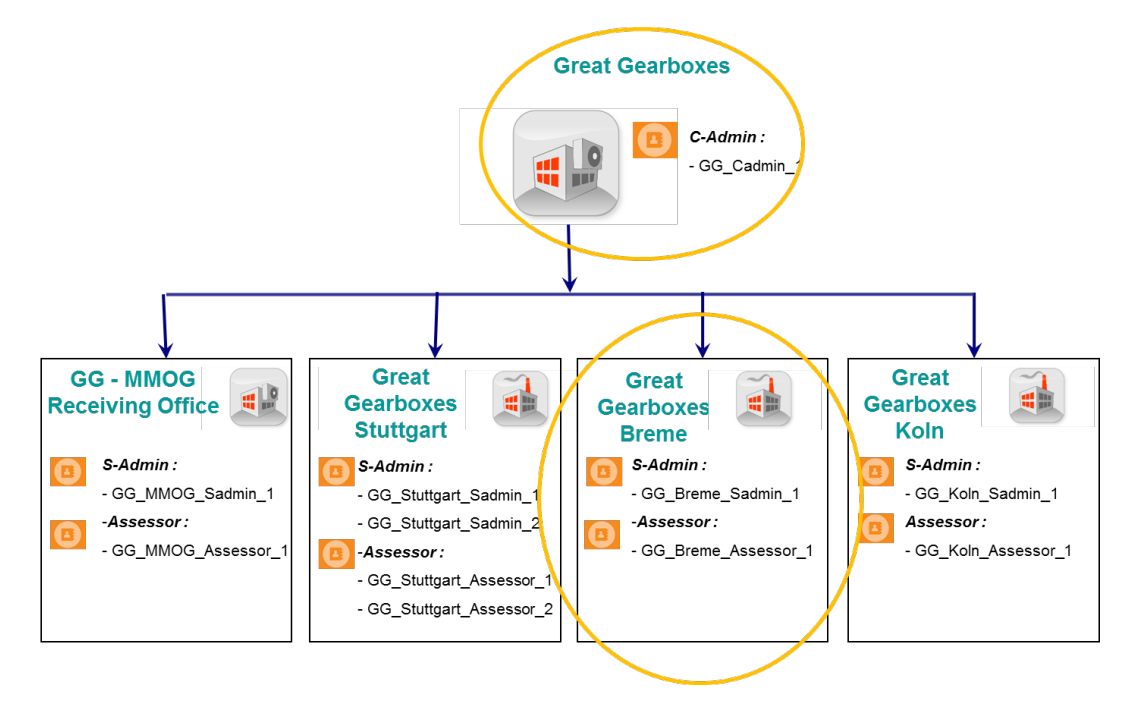

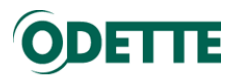

## <span id="page-15-0"></span>4.2. Your Company

4.2.1.Create your own Company

## <span id="page-15-1"></span>*Important:*

- *To create your own company, you must be logged in as C-Admin*
- *You should set the view to "Both views"*

To create your own company, select Company in the Edit menu.

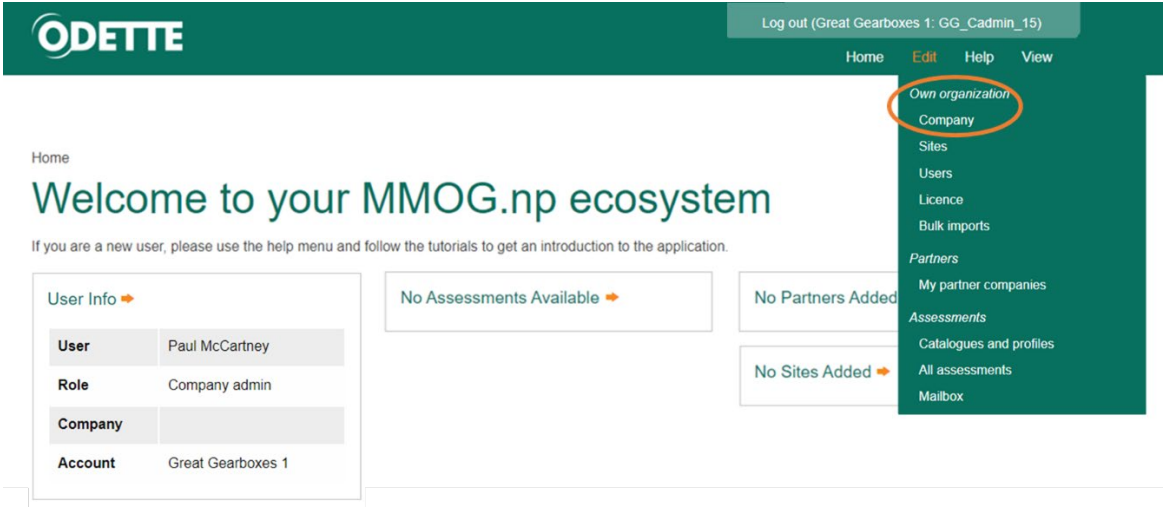

Complete the fields and save.

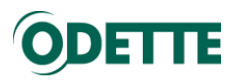

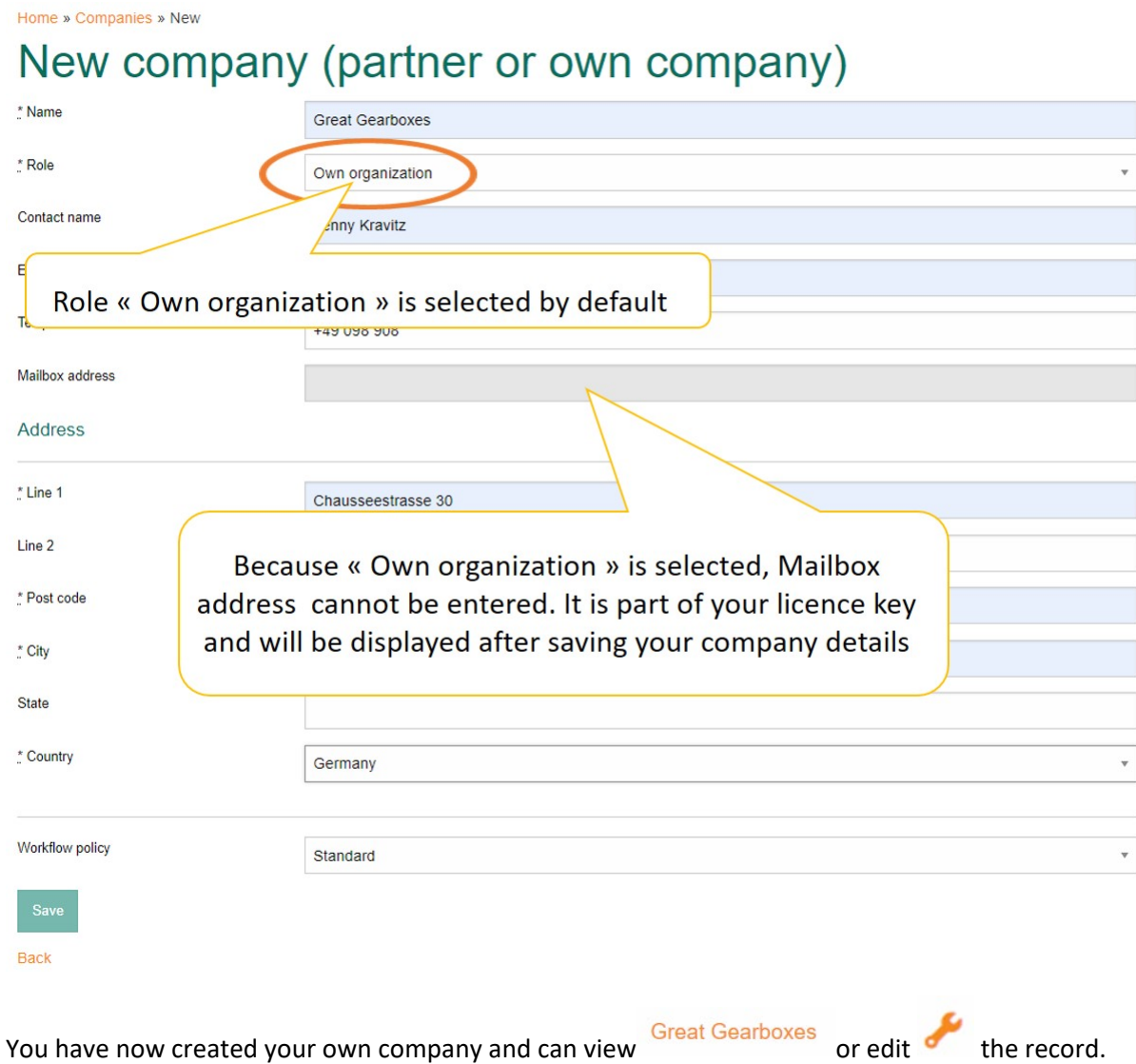

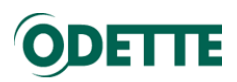

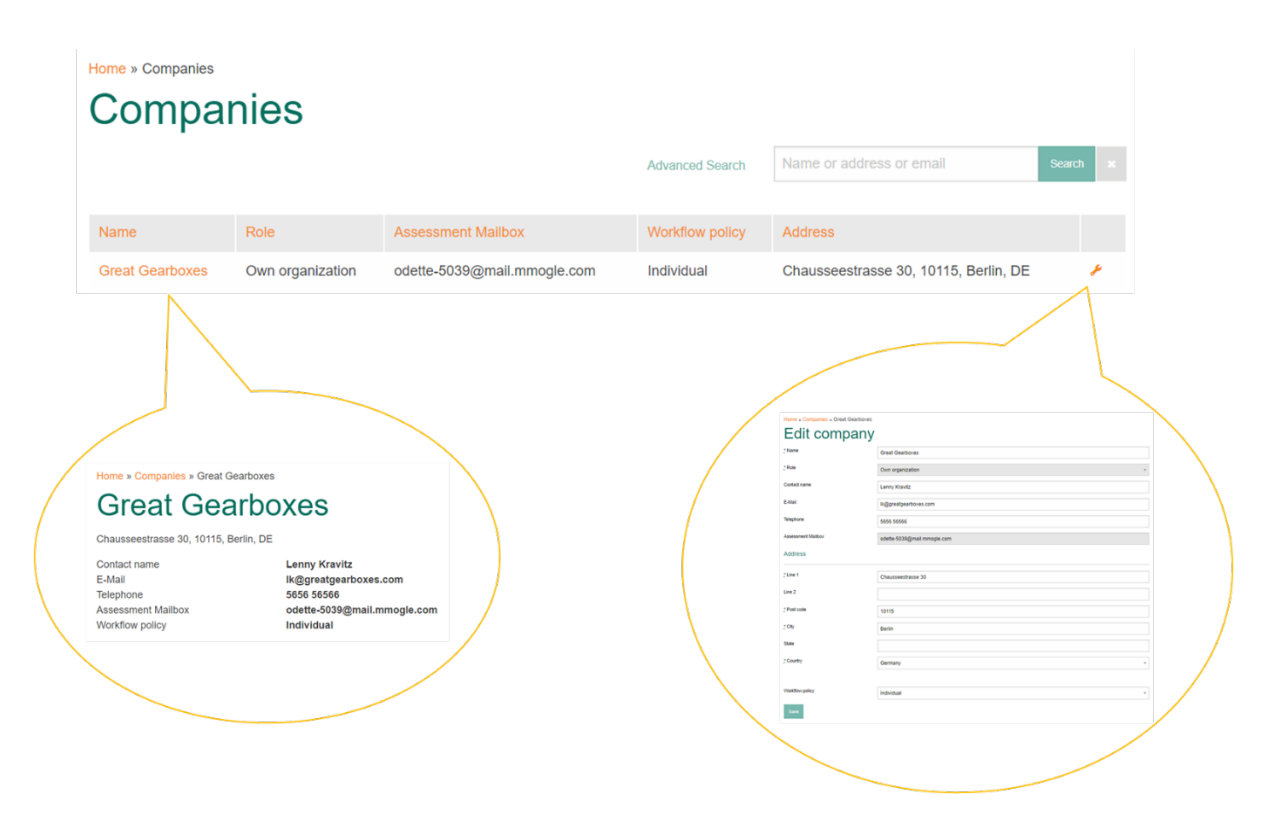

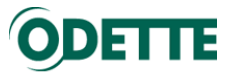

4.2.2.Update company workflow policy "Standard mode" or "Collaborative mode"

<span id="page-18-0"></span>The workflow policy controls Supplier updates and Customer reviews. There are 2 options: Standard mode and Collaborative mode.

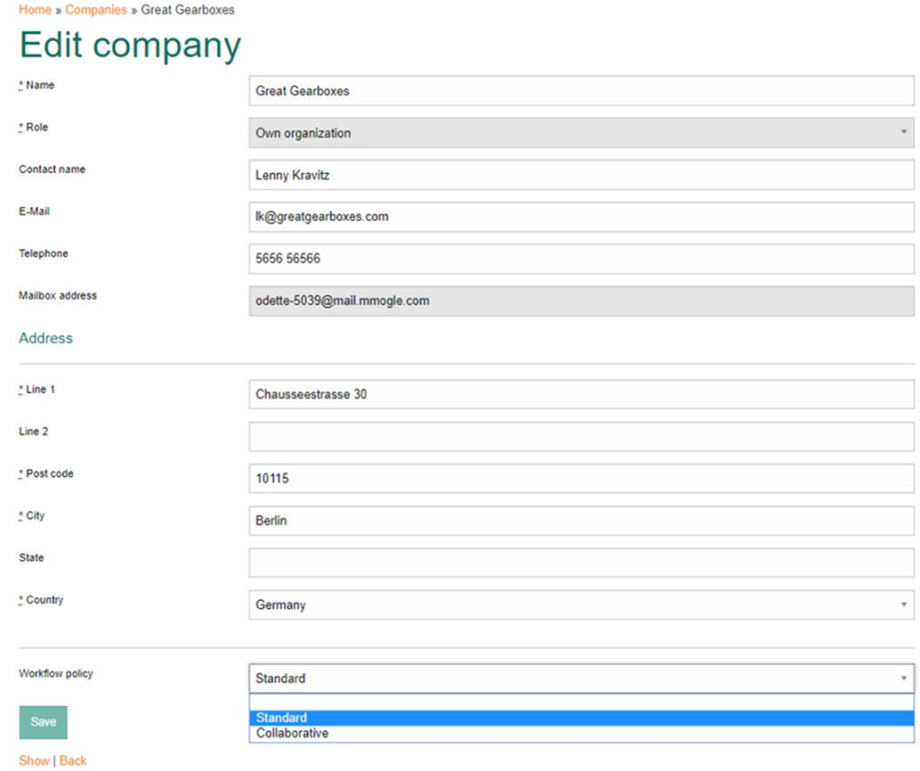

**Standard Mode**: Standard mode does not allow the supplier to change the responses given by customers. This is the best practice to manage MMOG/LE self-assessment.

By default, the workflow policy is set to "Standard".

**Collaborative Mode**: Collaborative mode allows the supplier to change the responses given by customers.

This should be used in collaboration with your customer during a common review or audit. Once the customer response has been updated, don't forget to send back the updated assessment to your customer using the mailbox service or as an XML file (see User Guide: MANAGING ASSESSMENTS – "Supplier perspective") to ensure that both you and your customer have the same version of the assessment.

You can switch the workflow policy at any time.

*Please note*: You can also set up the workflow policy at the individual customer level.

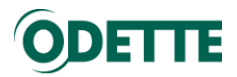

### <span id="page-19-0"></span>4.3. Sites

### *Important:*

- *You must create at least one site for your company*
- *To create a site you must be logged-in as a C-Admin*
- *You can create sites manually (one by one) or use the "Bulk imports" option*
- *The "Bulk import" option should be considered only if you have more than 10 sites otherwise it is more efficient to create them manually*

4.3.1.Create sites manually

<span id="page-19-1"></span>To create your Sites, select Sites in the Edit menu.

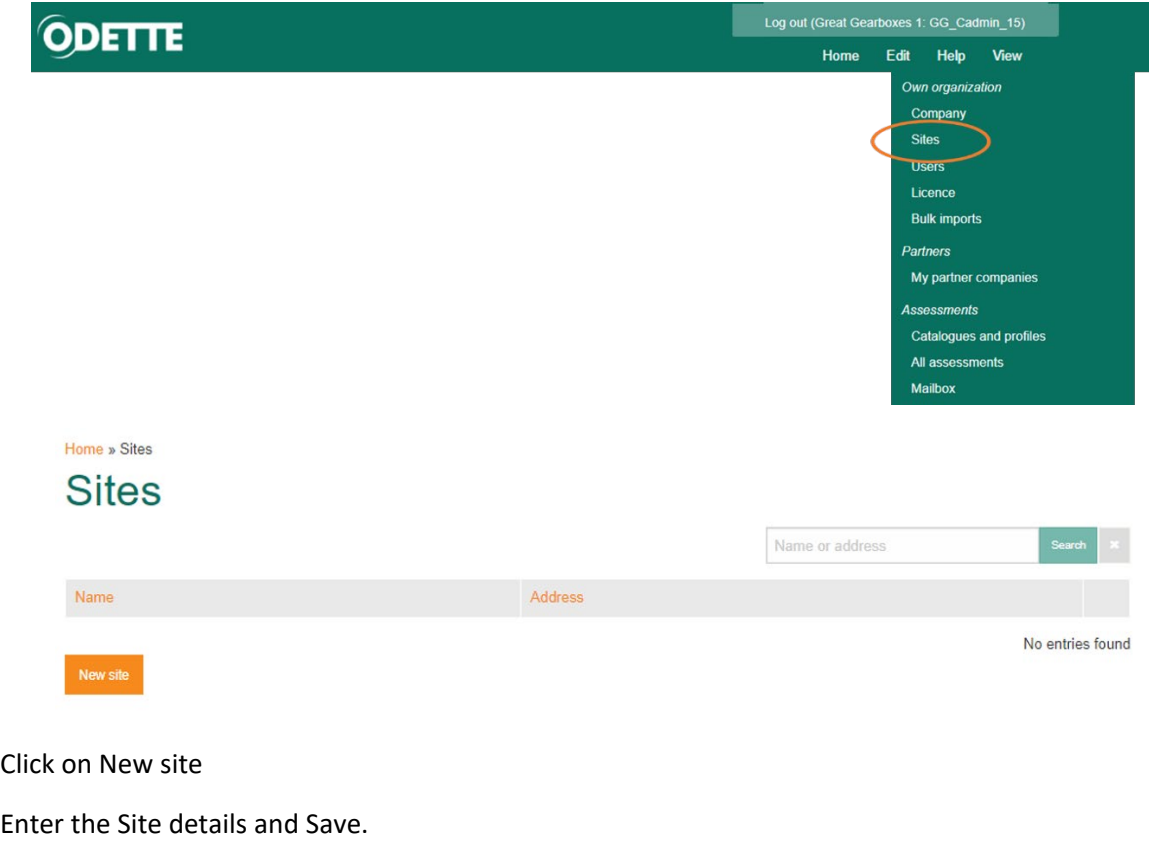

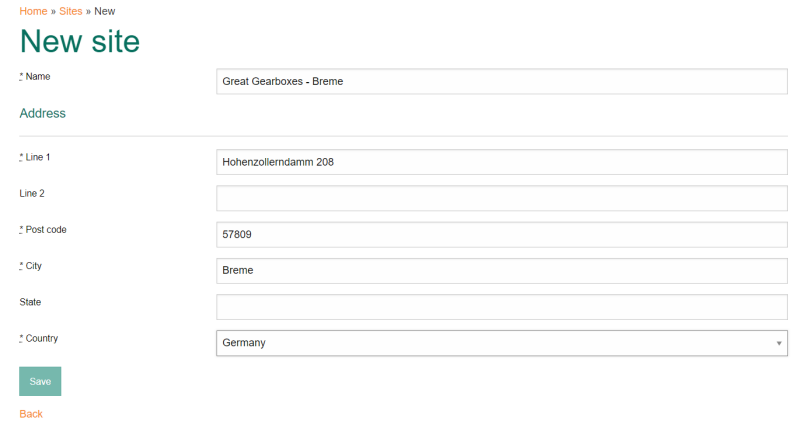

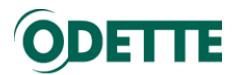

You have now created a site. You can view Great Gearboxes - Breme , edit or delete the record.

**Note**: At this stage you can delete a site because you have not yet created any assessments for the site. As soon as you have created an assessment for the site, the site can no longer be deleted.

Depending on your licence, you may be able to create other sites for your company, as required.

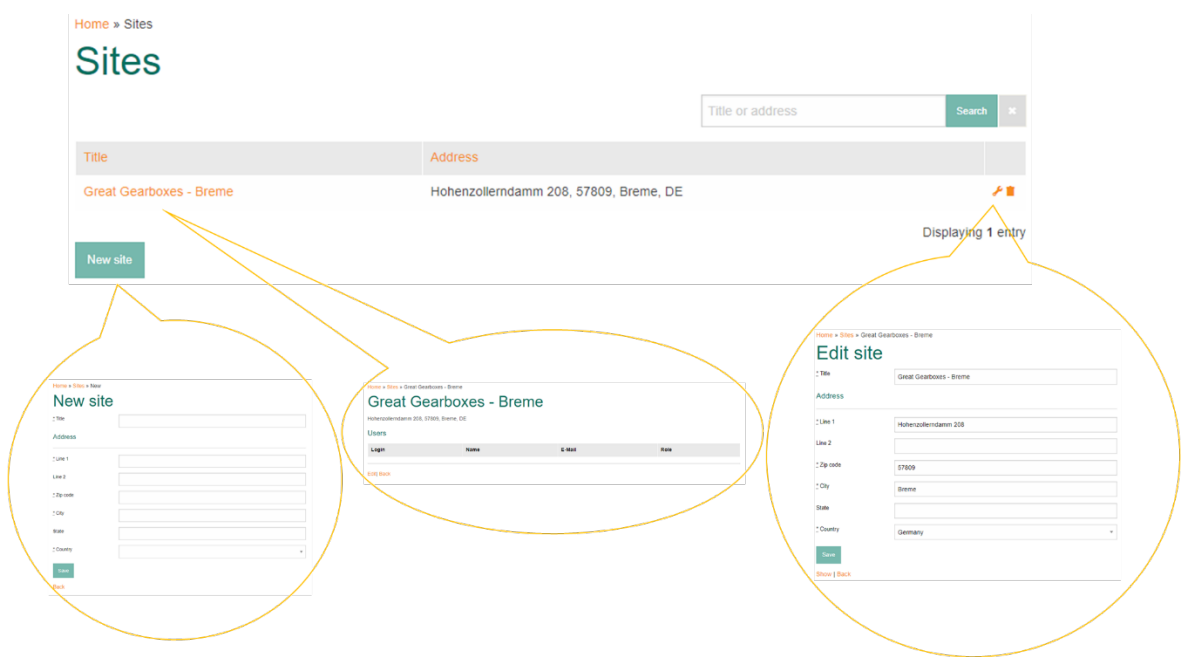

Create other sites if required.

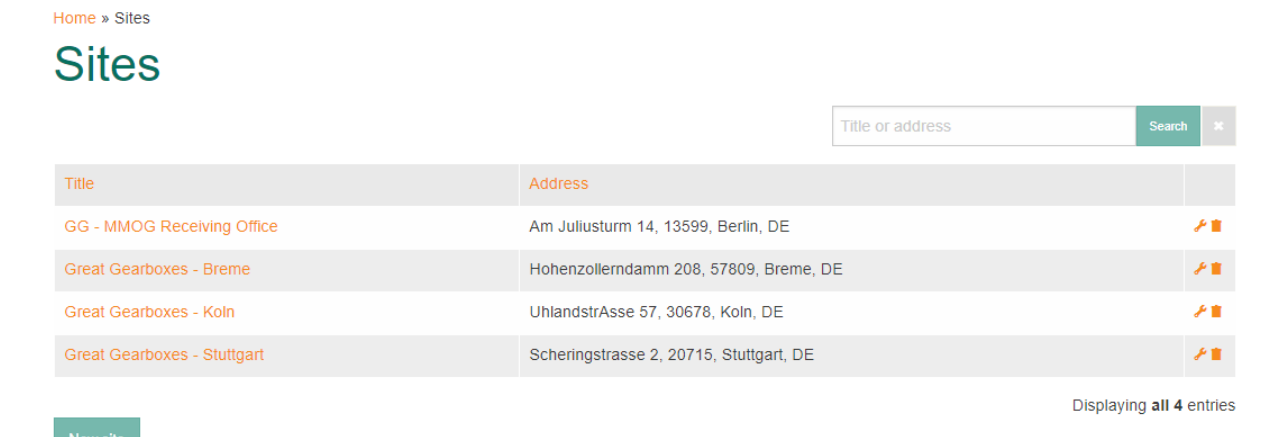

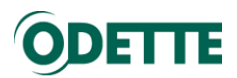

4.3.2.Create sites using the "Bulk imports" option

<span id="page-21-0"></span>You can create sites for your company by using the "Bulk imports" option.

MMOG.np requires UTF-8 encoded plain text files to import data (csv files).

How to create csv files?

There are several ways to create csv files

- export data from other systems (e.g. CRM database or other databases)
- export from Excel
- manually by using a plain text editor

Here we describe how you can create a csv file based on the Excel template provided by Odette.

Download Odette Excel template:<https://odette.org/mmog/resources>

Open the template.

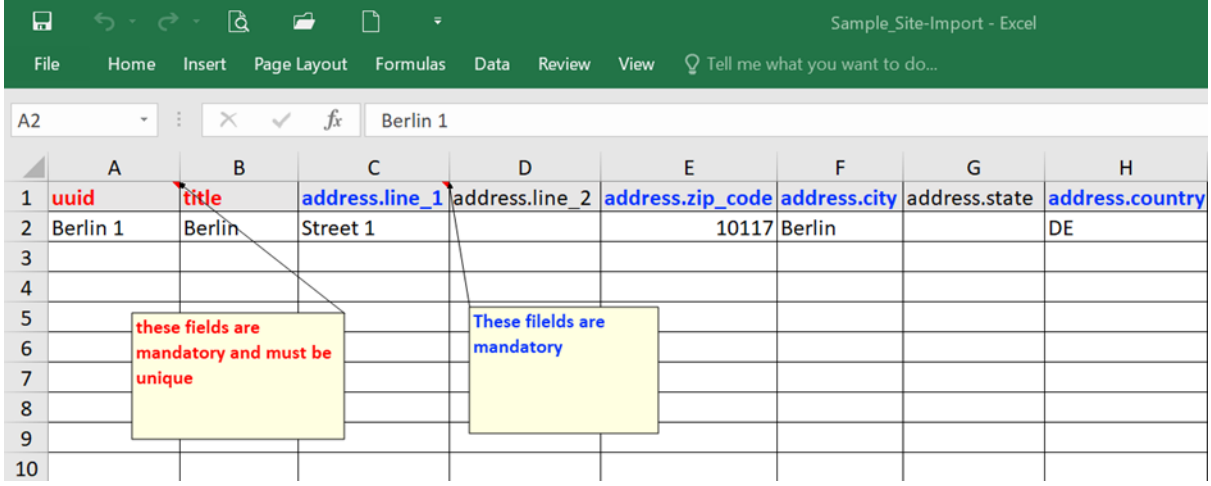

Please note:

- The template has to include a header line as defined in the sample-files **UUID\***, **title**, **address.line\_1**, address.line\_2, **address.zip\_code**, **address.city**, address.state, **address.country** (ISO 3166-1).

\*The UUID term is incorrect: All that is required is a unique ID (UID) for the site within your own organisation.

- The validation of fields is implemented according to the validation within MMOG.np e.g. mandatory fields, unique fields

- All entries must be correct for the import to be successful

- The application shows any import problems to be solved when importing files
- When the same UID is used several times in a file:
	- o if it is imported for the first time, a "duplicate UID error" will be triggered
	- $\circ$  if the UID is already in the database, the last record in the list will be the one that is taken into account.

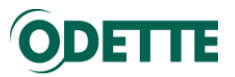

Populate the Excel template with data:

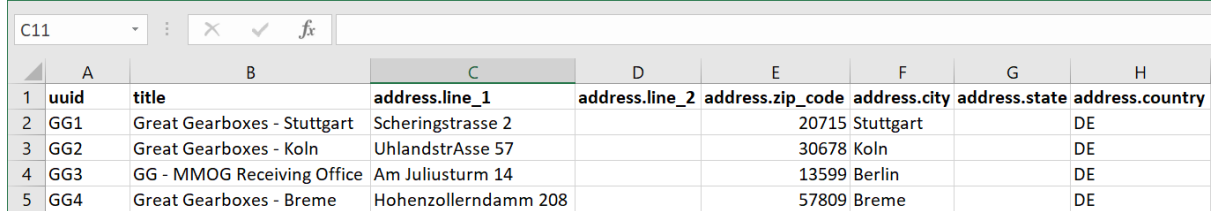

Using Excel we suggest to use "save as ..." and choose "comma separated values (csv).

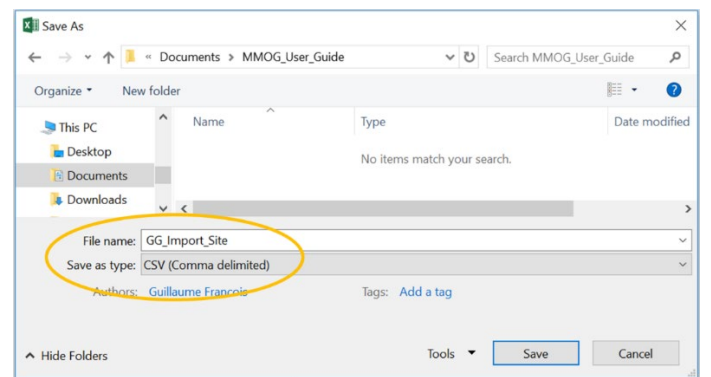

Once you have your csv file, select "**Bulk imports**" in the Edit menu.

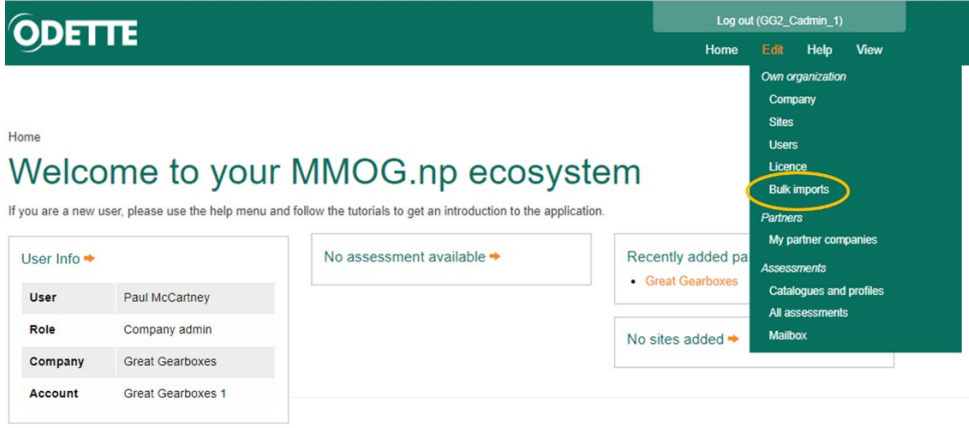

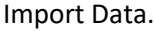

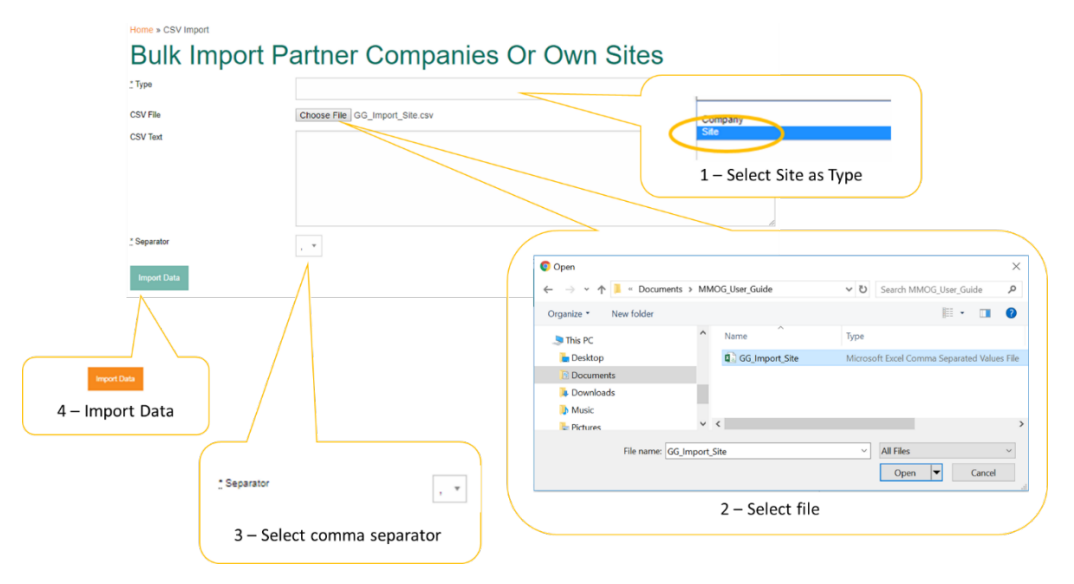

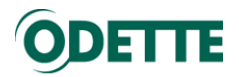

### You have imported new sites.

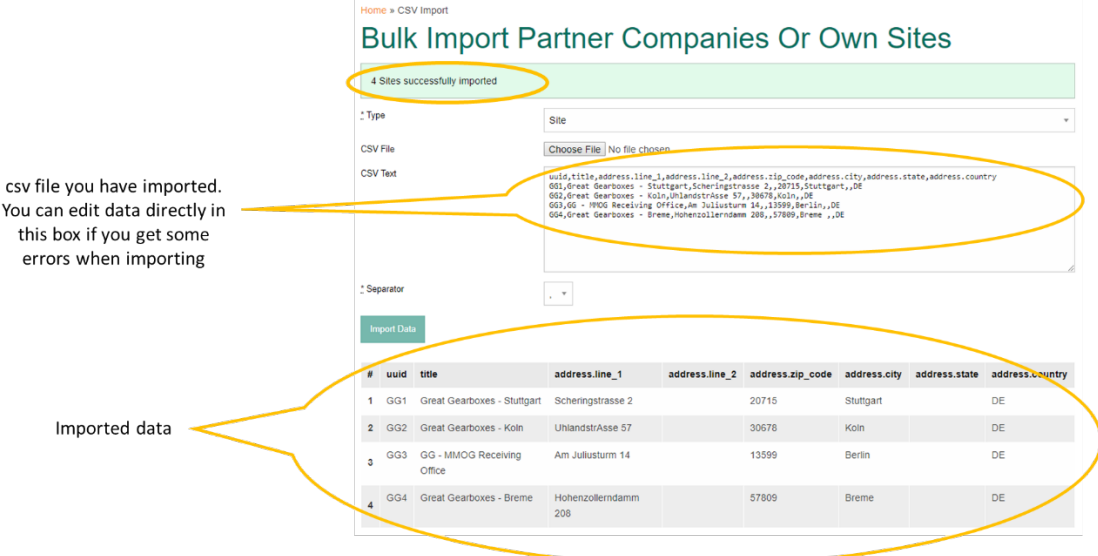

You can see that sites have been created, by selecting Sites in the Edit menu

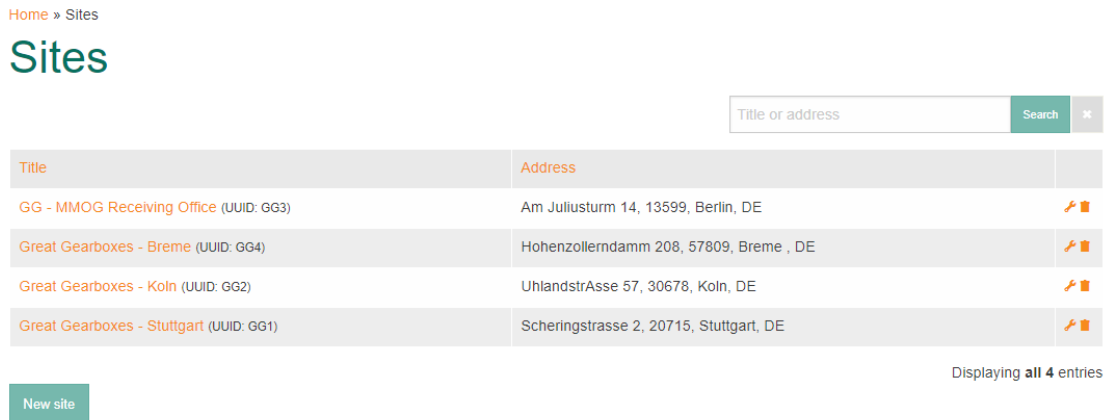

### *Please note:*

- *There are several csv formats but not all of them generate the right data format.*
- *csv stands for "comma separated values" but Excel exports often use semicolon as the field separator. This is because in Europe the comma is often used as the decimal separator (e.g. 10,45).*
- *You can choose the field separator within the application (; or ,)*
- *If MMOG.np shows an error like "Unexpected text encoding error: "\xEF" from ASCII-8BIT to UTF-8" please choose another export in Excel.*

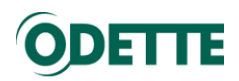

### <span id="page-24-0"></span>5. SET UP CUSTOMERS

### *Important:*

- *To create a customer, you must be logged in as a C-Admin*
- *We recommend selecting "I am supplier" (supplier perspective) as the default view*
- *You can create customers manually (one by one) or use the "Bulk imports" option*
- *The "Bulk import" option should be considered only if you have more than 10 customers otherwise it is more efficient to create them manually*
- <span id="page-24-1"></span>5.1. Create customers manually

In this example we will set up "Colossal Car Company" as a customer for "Great Gearboxes".

Select **"I am supplier"** (supplier perspective) as the default View

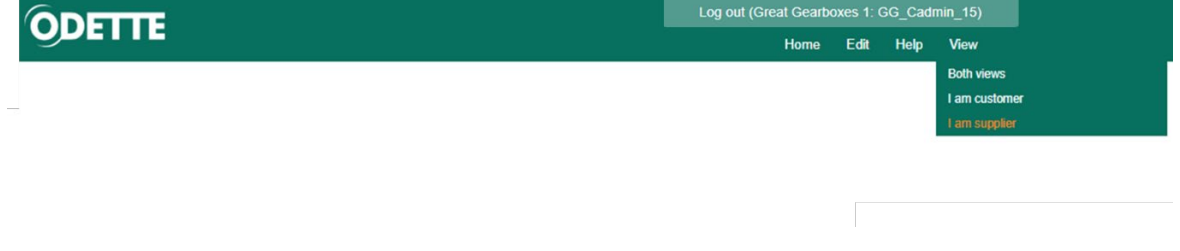

To create a customer, select "My partner companies" in the Edit menu.

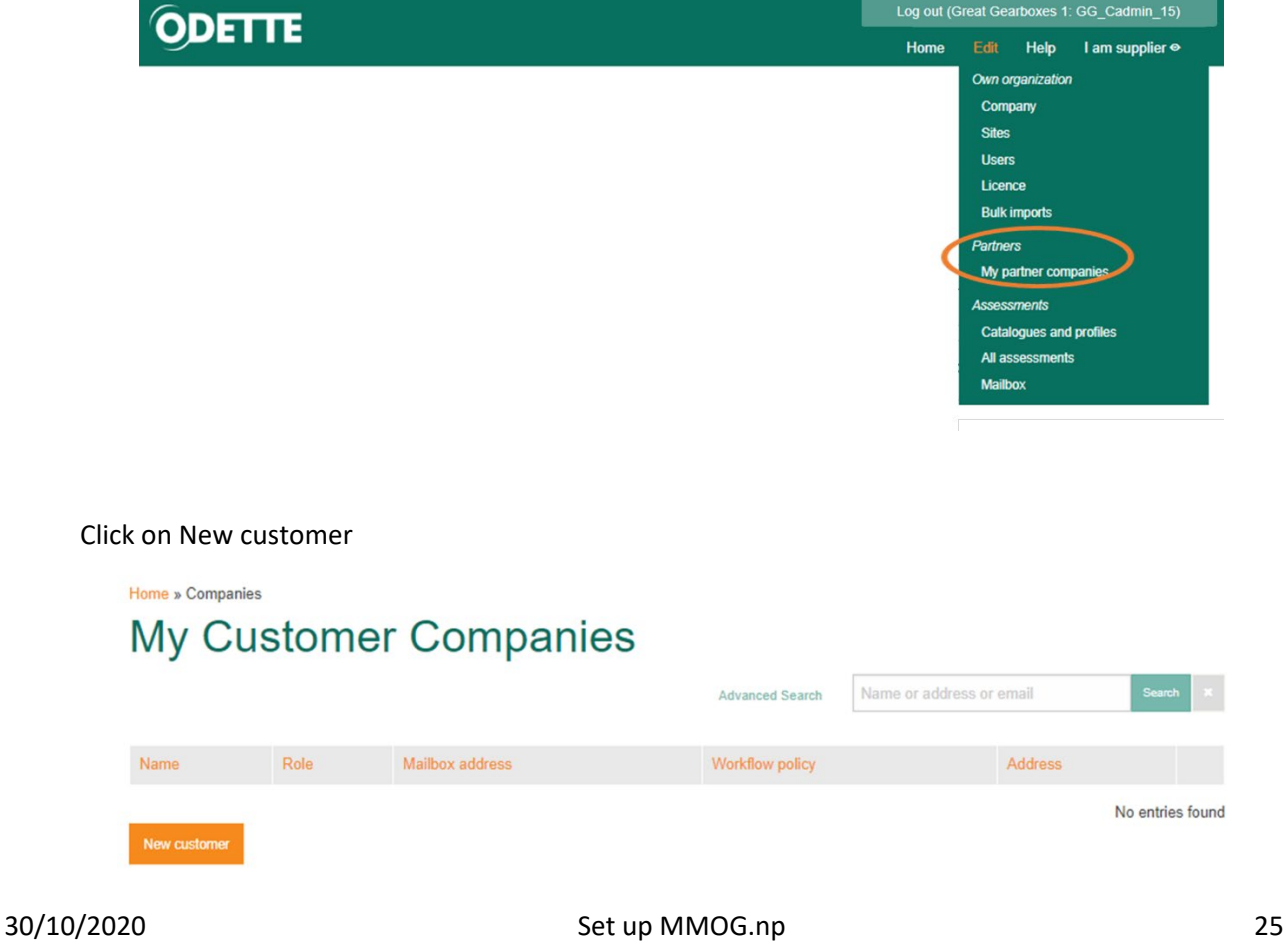

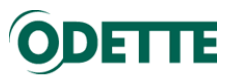

Enter the customer details and Save.

Role: "**Customer**" should be the default proposal.

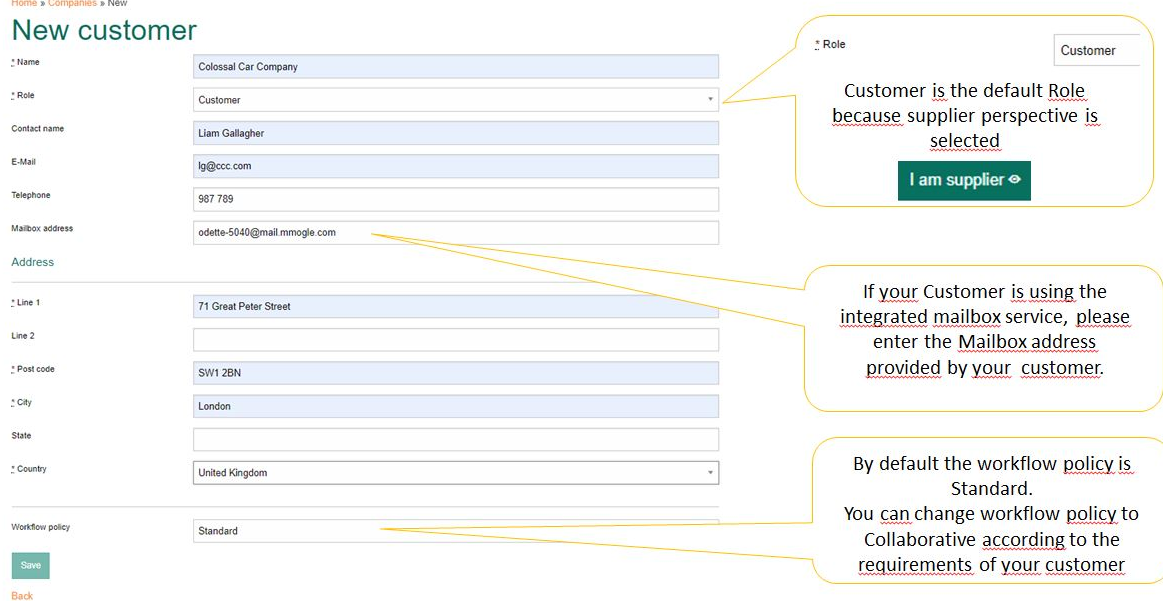

**Please note:** Mailbox format for the internal mailbox service i[s odette-XXXX@mail2.mmogle.com,](mailto:odette-XXXX@mail2.mmogle.com) any other email format will be rejected, and the following error message will be displayed.

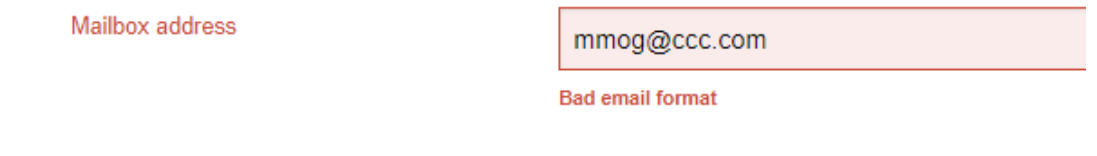

You have now created a "Customer". You can view, edit or delete the record.

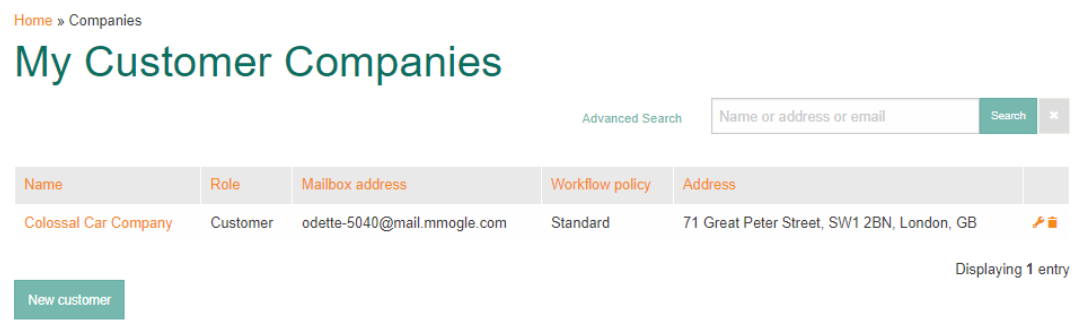

**Note**: At this stage you can delete a customer because as a supplier you have not yet created any assessments for your customers. Once you have created an assessment for a customer, the customer can no longer be deleted.

You can create as many customers as required.

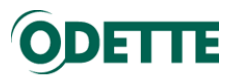

# My Customer Companies

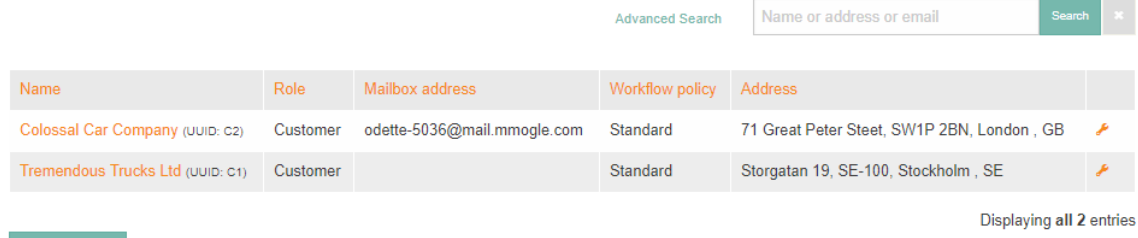

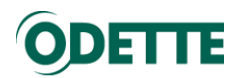

<span id="page-27-0"></span>5.2. Create customers using the "Bulk imports" option

You can create customers by using the "Bulk imports" option.

MMOG.np requires UTF-8 encoded plain text files to import data csv files).

How to create csv files?

There are several ways to create csv files

- export data from other systems (e.g. CRM database or other databases)
- export from Excel
- manually by using a plain text editor

We describe here how you can create a csv file based on the Excel template provided by Odette.

Download Odette Excel template: [https://odette.org/mmog/resources.](https://odette.org/mmog/resources)

Open the template.

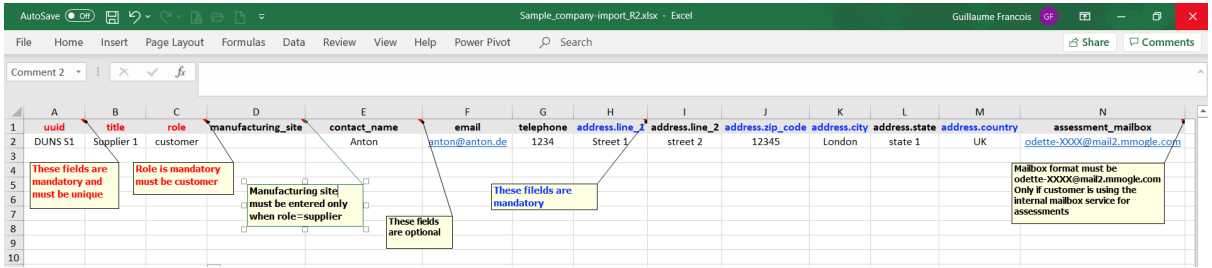

Please note:

- The template must include a header line as defined in the sample-files **UUID\***, **title**, role, **manufacturing\_site**, contact\_name, email, telephone, **address.line\_1**, address.line\_2, **address.zip\_code**, **address.city**, address.state, **address country**(ISO 3166-1)**,** and assessment mailbox.

\*The UUID term is incorrect: All that is required is a unique ID (UID) for the customer within your company.

- The role must be **customer**

- The validation of fields is implemented according to the validation within MMOG.np e.g. mandatory fields, unique fields

- All entries must be correct for the import to be successful

- The application shows existing import problems to be solved when importing files

- When the same UID is used several times in a file:

- $\circ$  if the UID is not already in the database, a "duplicate UID error" will be triggered
- $\circ$  if the UID is already in the database, the existing record will be updated by each instance of the same UID in the import and the final instance will be the one that counts.

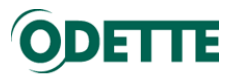

Populate the Excel template with data:

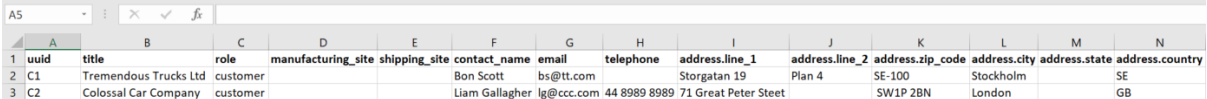

Using Excel we suggest to use "save as ..." and choose "comma separated values (csv).

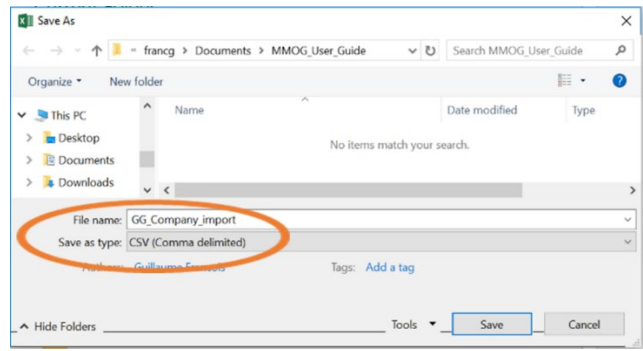

Once you have your csv file, select Bulk imports in the Edit menu.

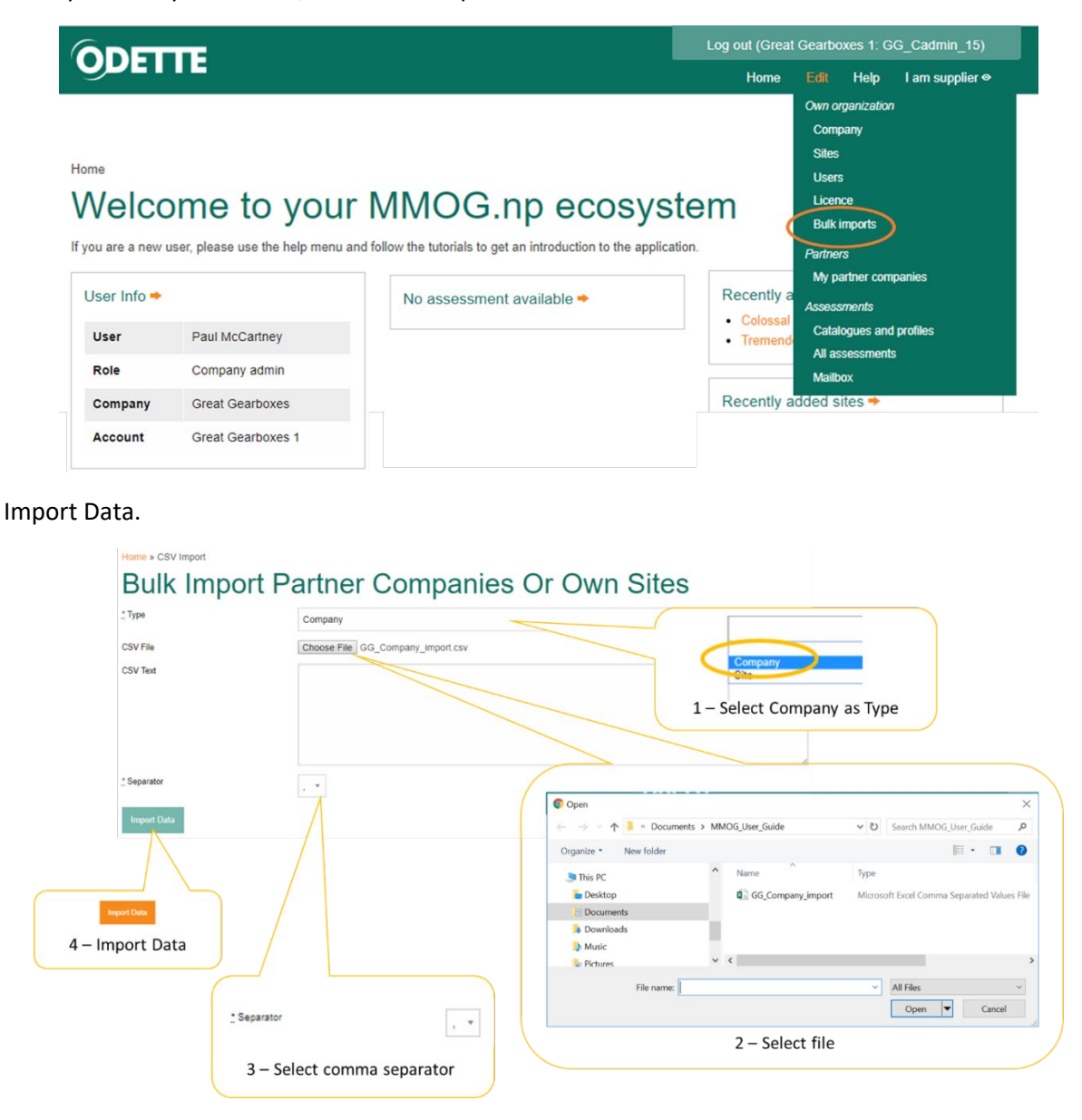

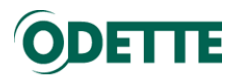

### You have imported new customers.

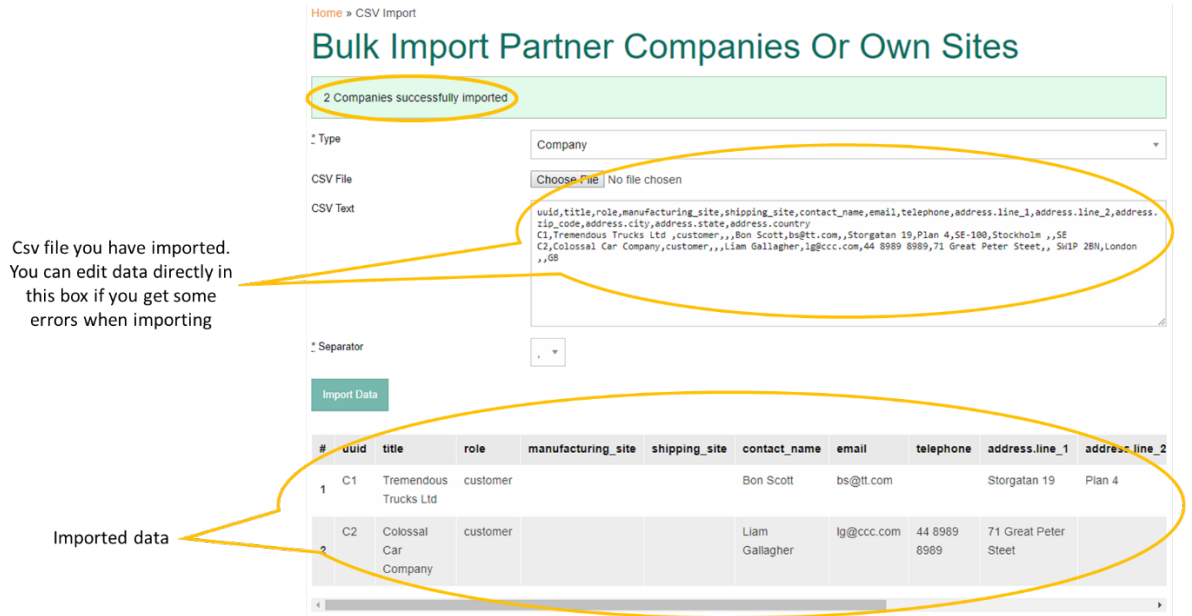

You can see that customers have been created, by selecting "My partner companies" in the View menu

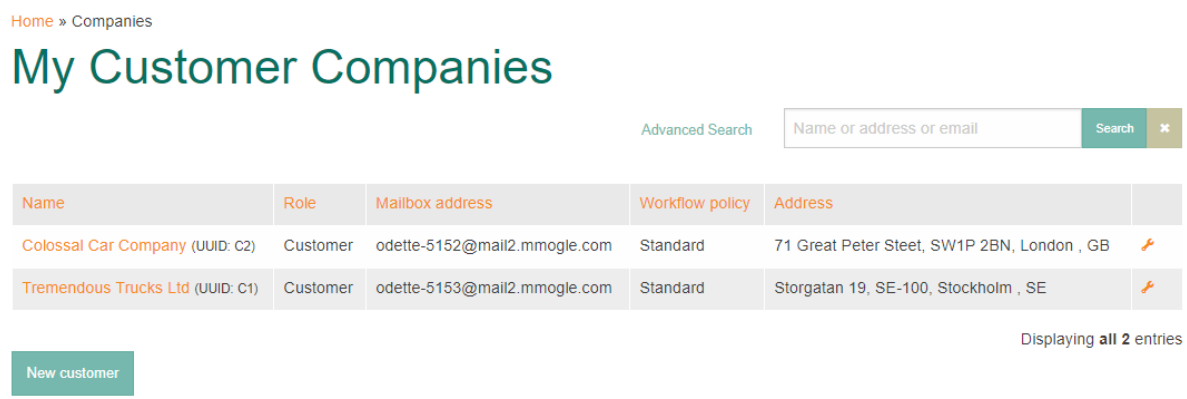

*Please note:*

- *There are several CSV formats but not all of them generate the right data format.*
- *CSV stands for "comma separated values" but Excel exports often use semicolon as the field separator. This is because in Europe the comma is often used as the decimal separator (e.g. 10,45).*
- *You can choose the field separator within the application (; or ,)*
- *If MMOG.np shows an error like "Unexpected text encoding error: "\xEF" from ASCII-8BIT to UTF-8" please choose another export in Excel.*

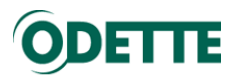

## <span id="page-30-1"></span><span id="page-30-0"></span>6. SET UP USERS

6.1. Creating another C-Admin

### Important:

- You created an initial C-Admin when you registered your "account" (see above)
- To create another C-Admin, you must be logged in as the initial C-Admin
- Once created, a C-Admin record cannot be updated or deleted by another C-Admin.
- If you have more than one C-Admin it is important to set up an internal process to be able to update the C-Admin profiles if needed.

To create another C-Admin (if required), select Users in the Edit menu

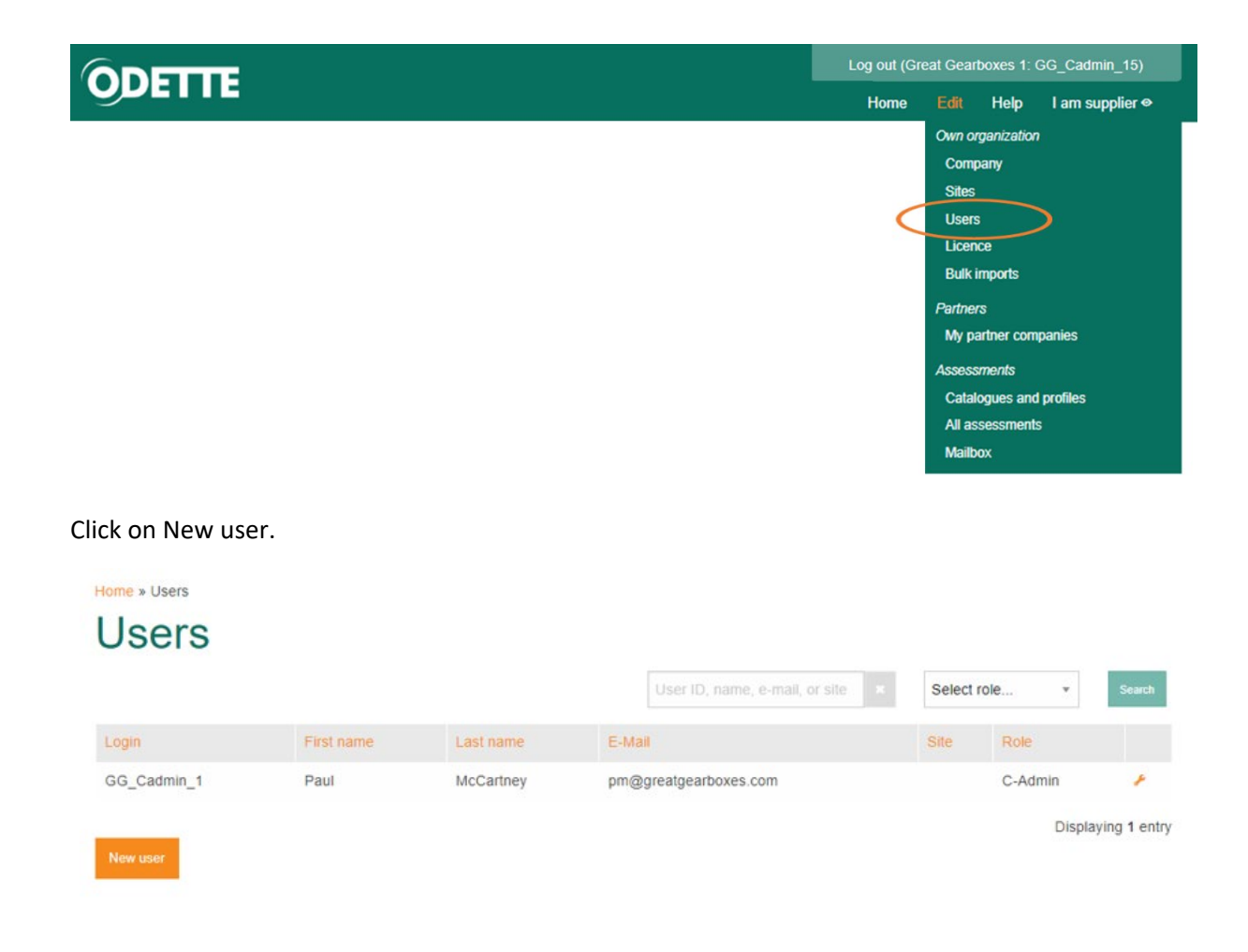

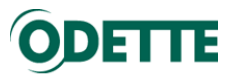

Enter the details for the second C-Admin. You will need to create an initial password for this user.

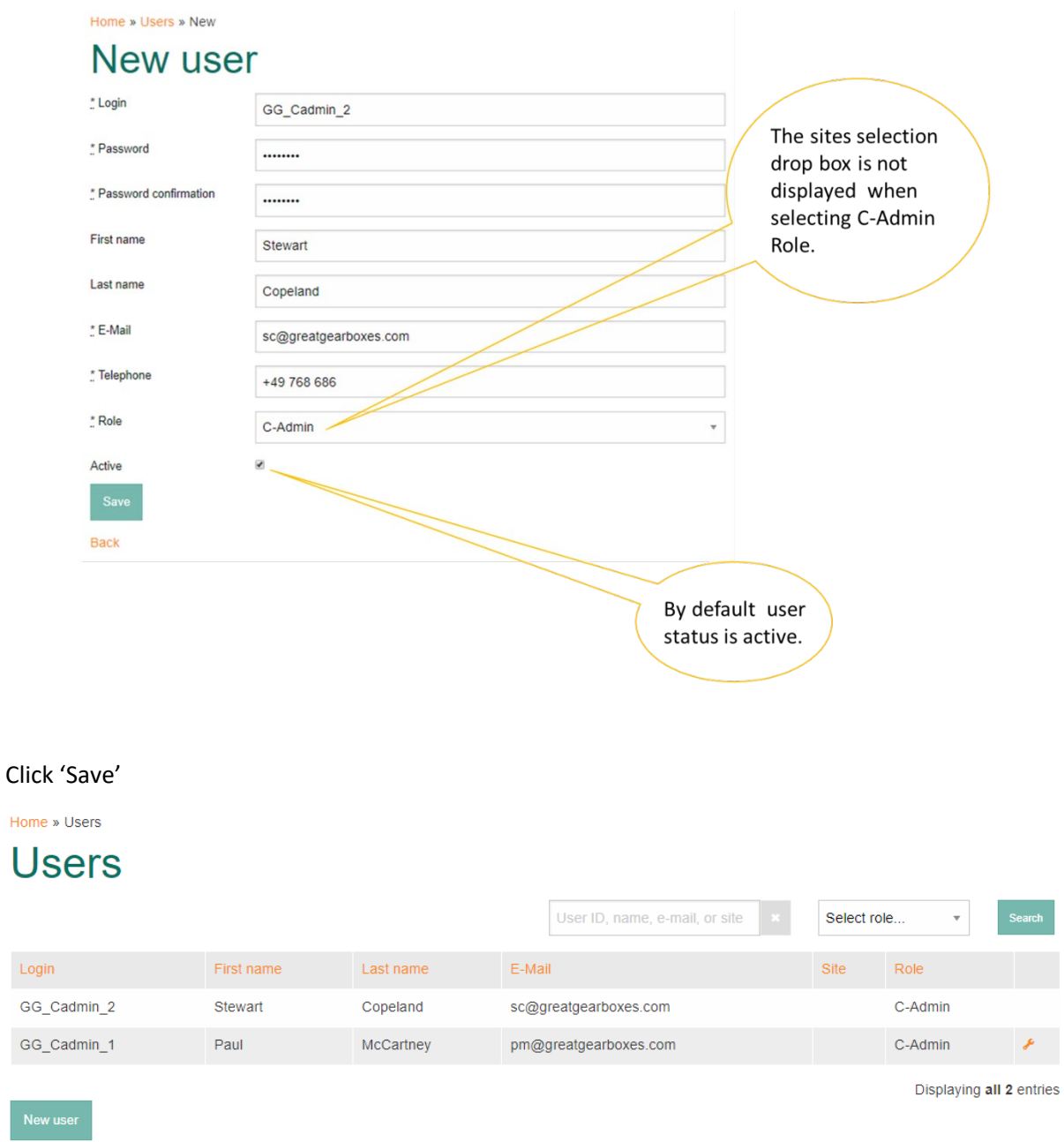

You have now created another C-Admin.

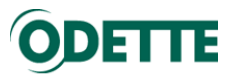

<span id="page-32-0"></span>6.2. User management – Login and password reset

Once you have created a new user C-Admin2 (Stewart Copeland), he will receive a mail.

The user has 2 options:

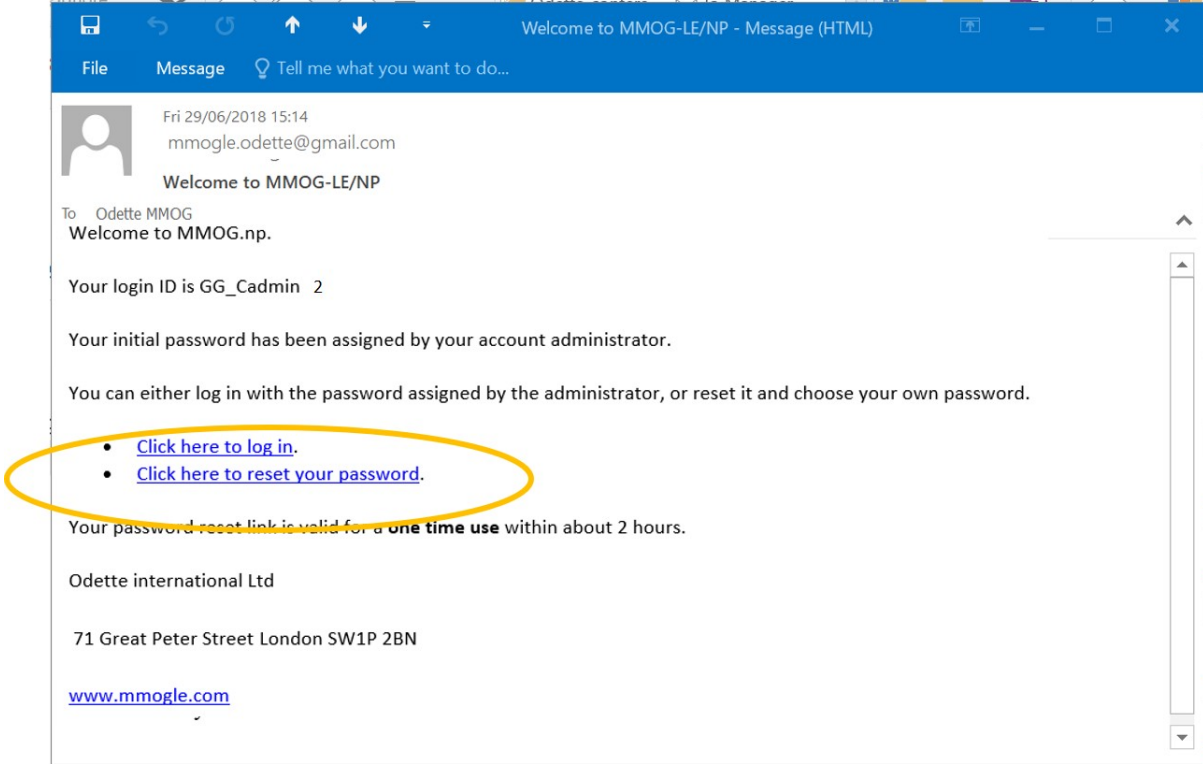

**Option A: "Click here to log in"** : The new user can log in using the Login ID and Password assigned (and communicated to him) by the initial C-Admin..

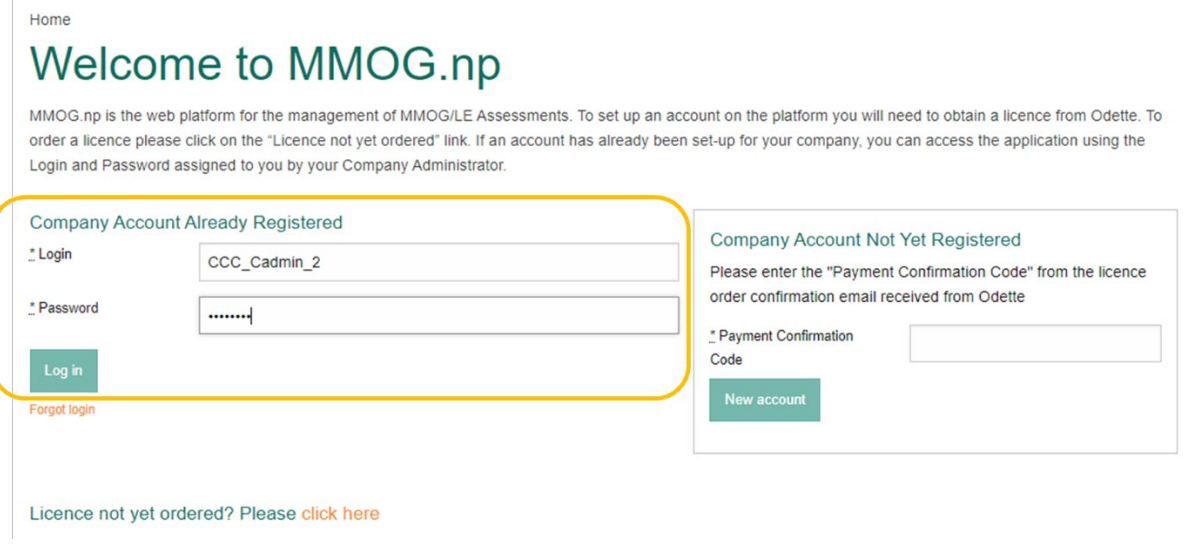

**Option B: "Click here to reset your password"** : The user can reset his password using the Login ID given to him by the initial C-Admin.

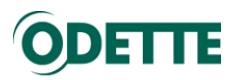

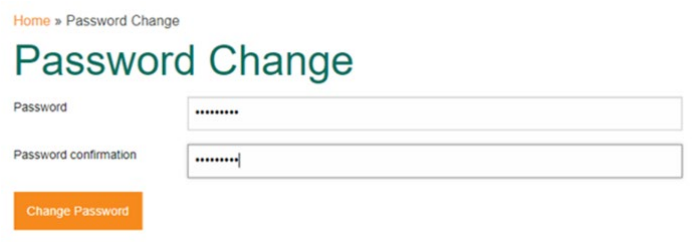

Then the user is logged in.

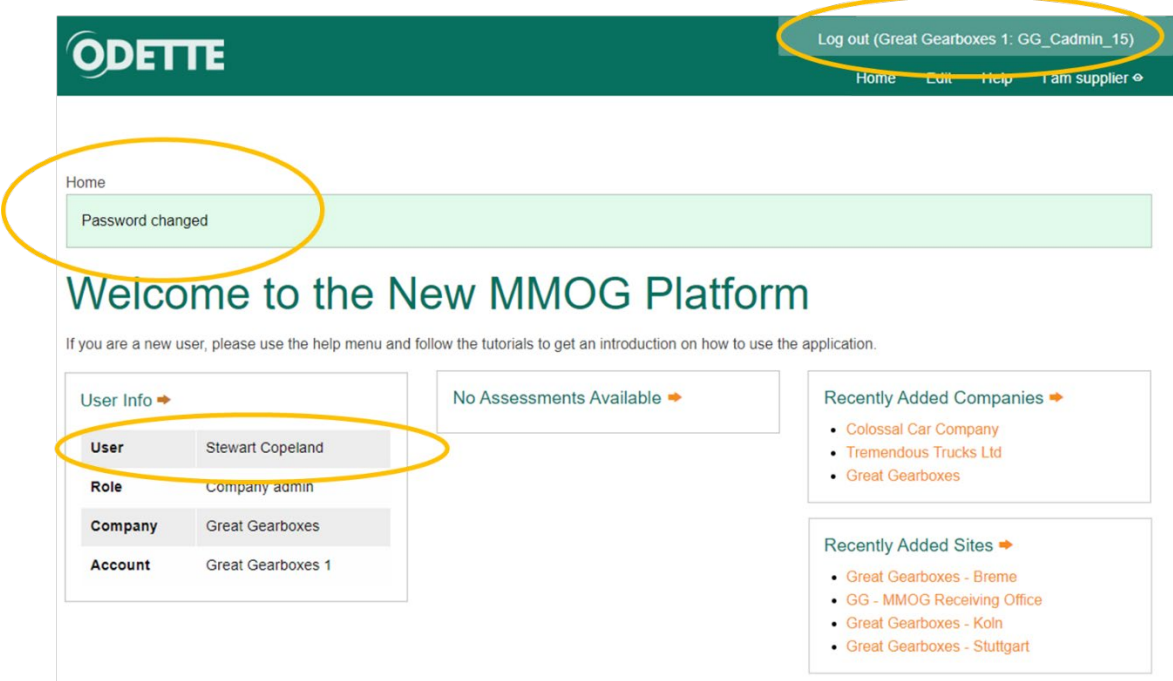

If the reset link is not used within 2 hours, an error message will appear because the link has expired

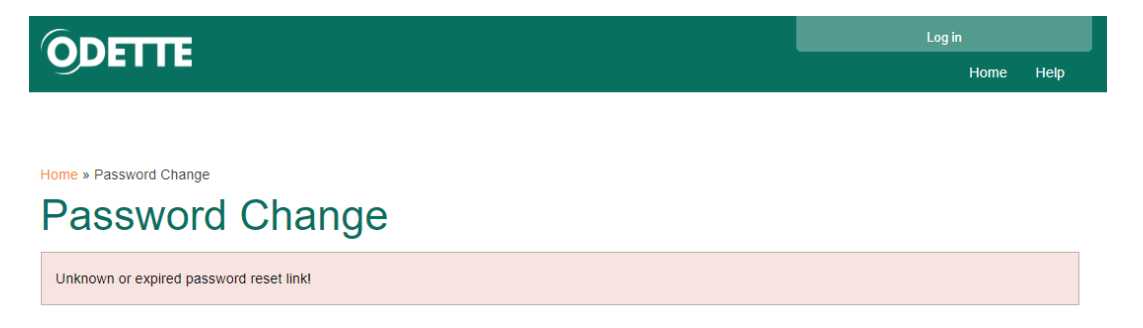

In this case, the user has to reset his password at the log in page.

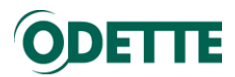

# **ODETTE AIAG**

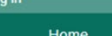

**Help** 

Home

# Welcome to MMOG.np

MMOG.np is the web platform for the management of MMOG/LE Assessments. To set up an account on the platform you will need to obtain a licence from Odette. To order a licence please click on the "Licence not yet ordered" link. If an account has already been set-up for your company, you can access the application using the Login and Password assigned to you by your Company Administrator.

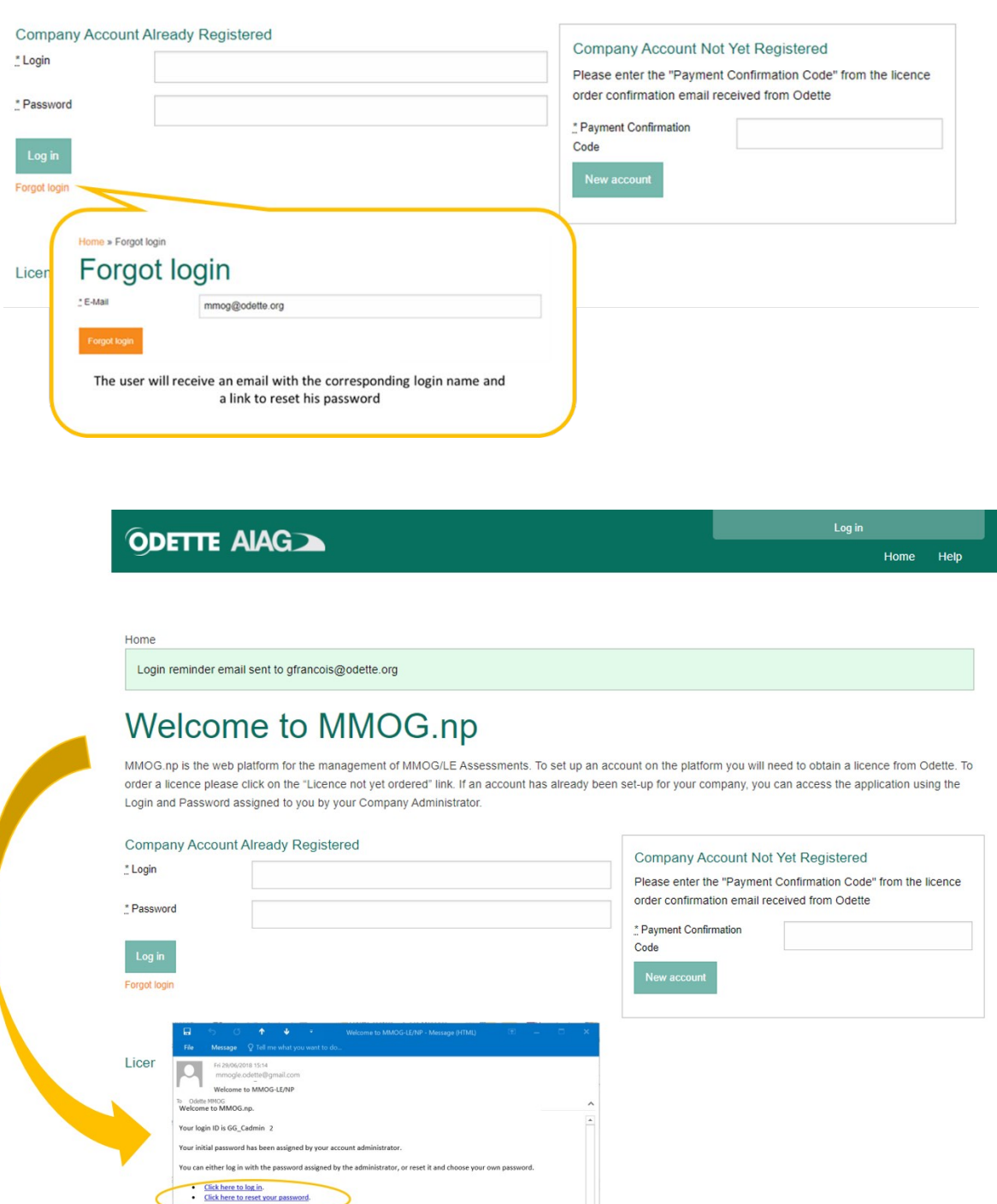

within about 2 hours

Your password recet link Odette international Ltd 71 Great Peter Street London SW1P 2BN gle.com www.mi

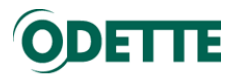

<span id="page-35-0"></span>6.3. Creating an S-Admin

### Important:

- *Prior to creating an S-Admin, you must have set up your site(s) (see above).*
- *You must be logged in as C-Admin*

To create a user with an S-Admin role, select Users in the Edit menu.

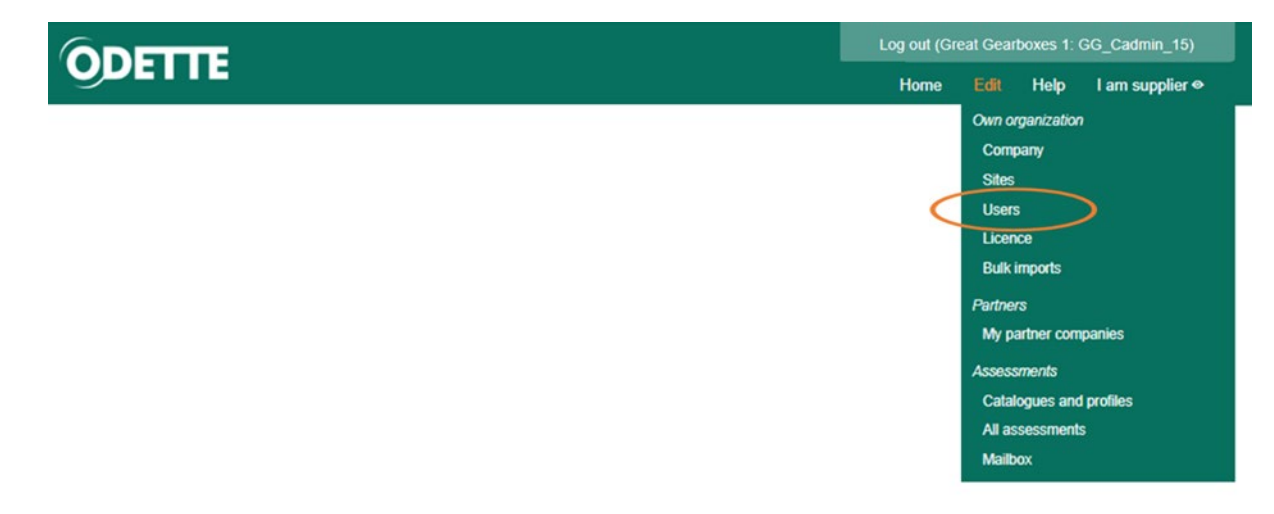

# Click on New user

Home » Users Users

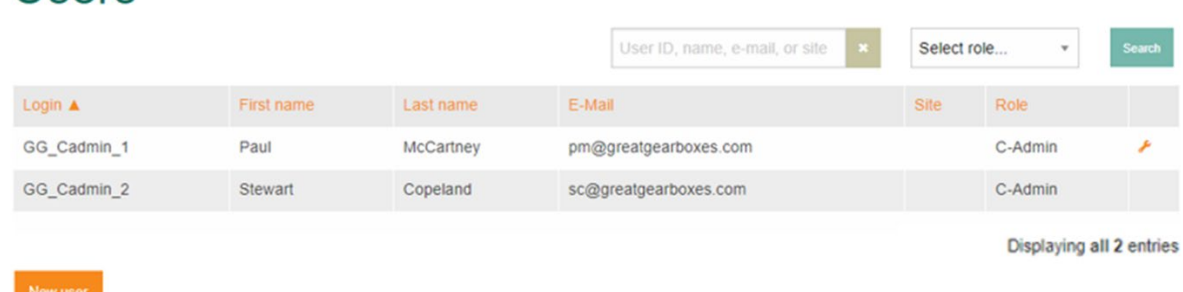

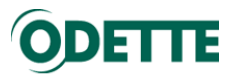

Enter the S-Admin details, create a password, select Site and Role from the dropdown boxes.

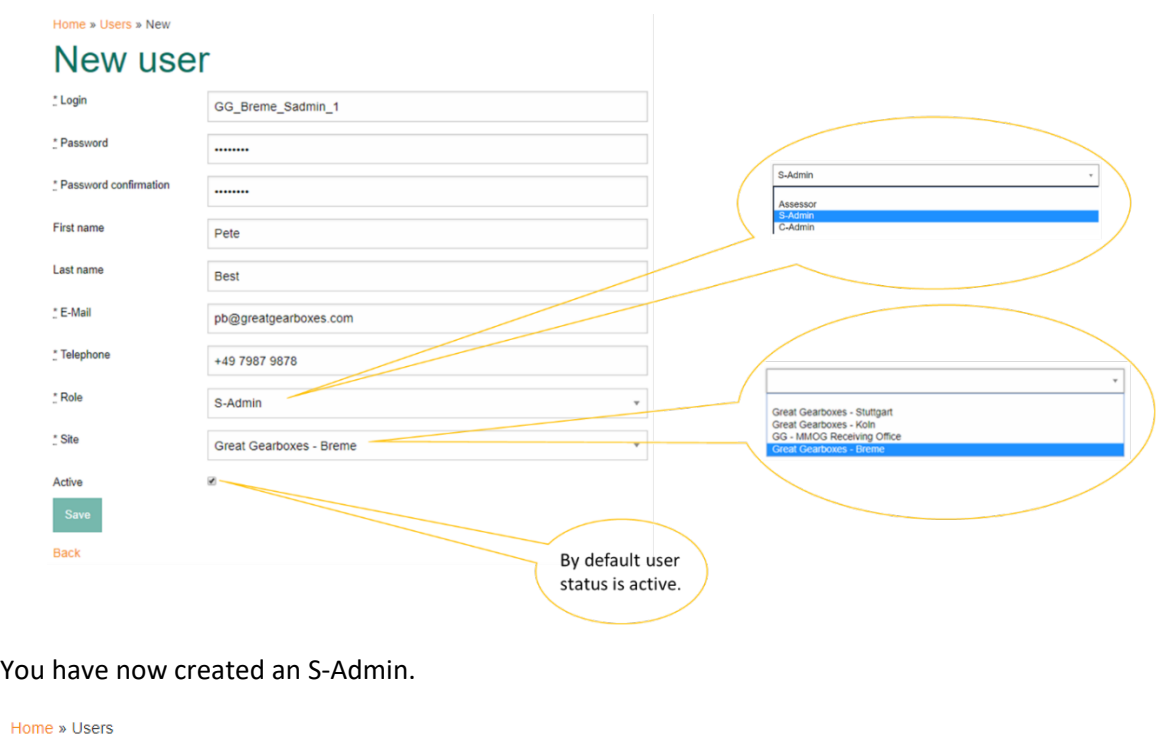

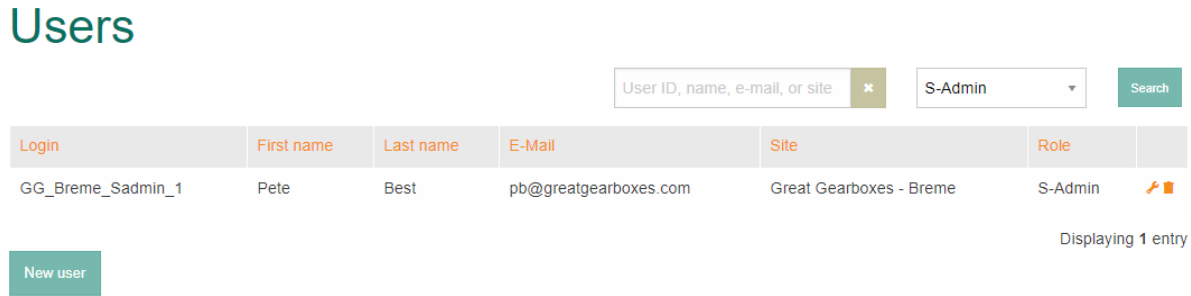

The S-Admin will receive an email to manage his log in and to reset his password. See "§6.2 -User management – Login and password reset" to check the process.

You can create as many S-Admin per site as required. You can use the Search boxes to find users with specific roles.

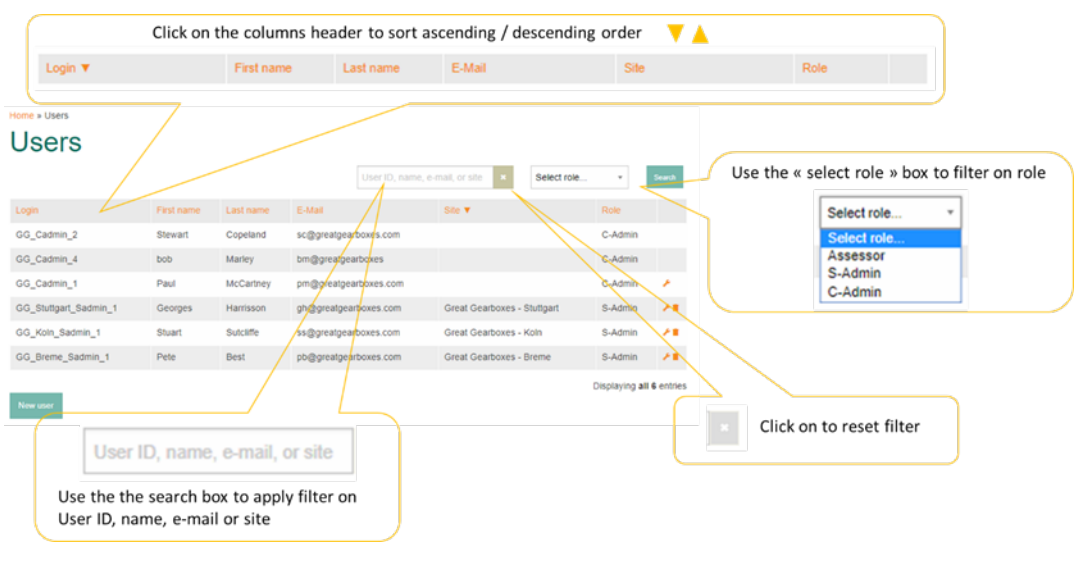

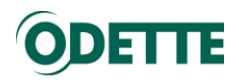

<span id="page-37-0"></span>6.4. Creating Assessors

### *Important:*

- *Prior to creating Assessors, you must set up your site(s) (see above).*
- *If you are logged in as C-Admin, you will be able to create Assessors for all sites.*
- *If you are logged in as S-Admin, you will be able to create Assessors for your site only.*

The process to create an Assessor is the same as the process to create an S-Admin. You just need to ensure that you have selected the correct "Role".

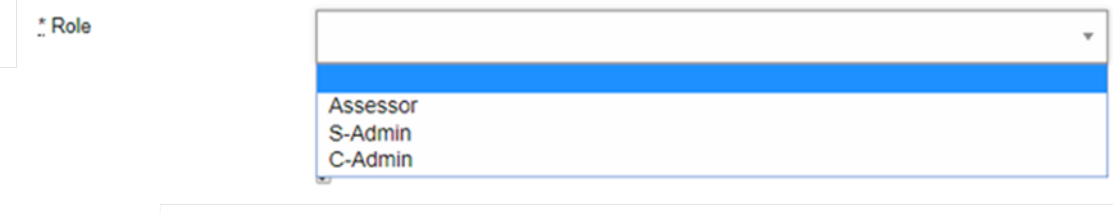

<span id="page-38-0"></span>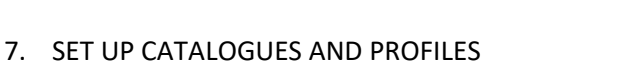

### Important:

-

- *To import Catalogues (and Profiles) you must be logged in as a C-Admin.*
- *You need to download Catalogues (and Profiles) from the Odette website <https://odette.org/mmog/resources> and extract the XML files for Catalogues (and Profiles) from the zip into one of your computer folders.*

*When you import a Catalogue, the default profile for the Catalogue is the FULL profile*

<span id="page-38-1"></span>7.1. Catalogues

To import catalogues, select "Catalogues and profiles" in the Edit menu.

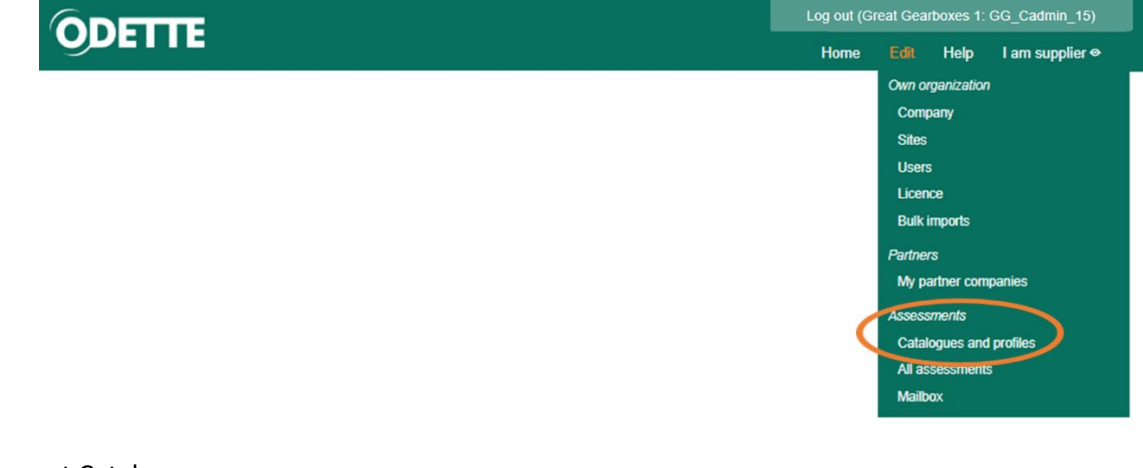

### Import Catalogue

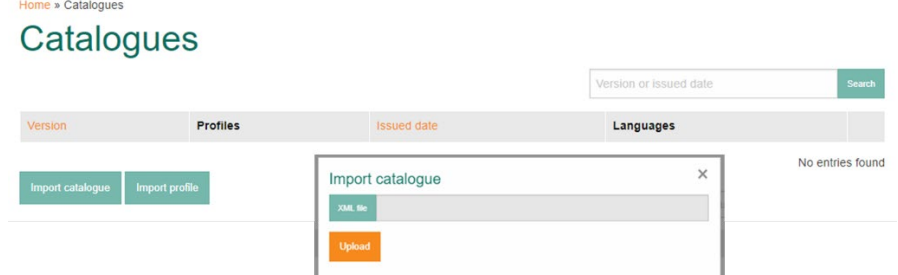

Select the Catalogue file from the appropriate folder on your computer.

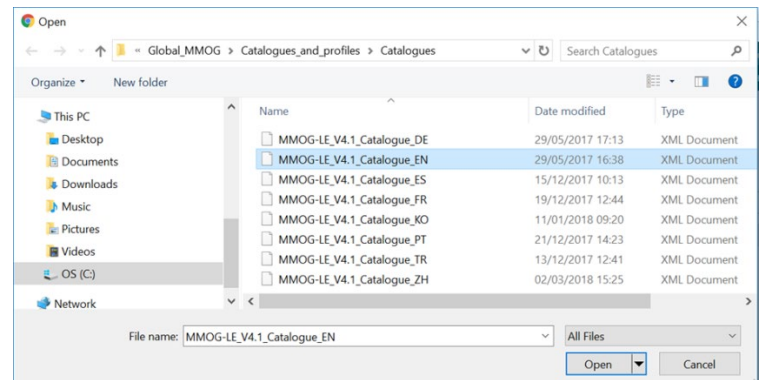

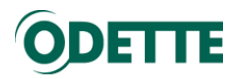

### Upload Catalogue

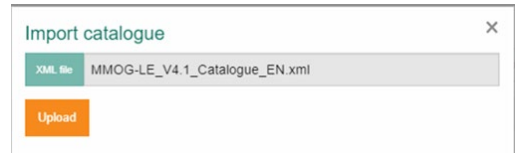

### Catalogue has been successfully imported

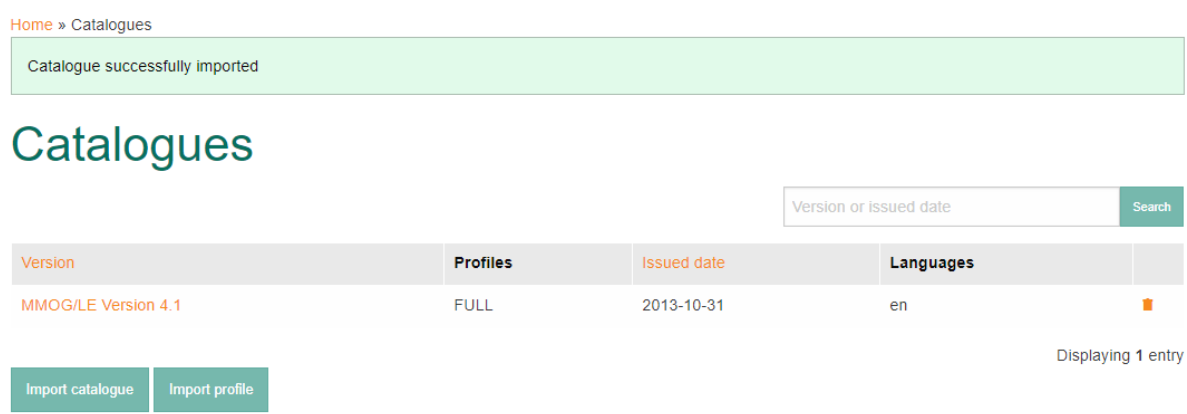

For each catalogue, you can upload as many of the available languages as you need.

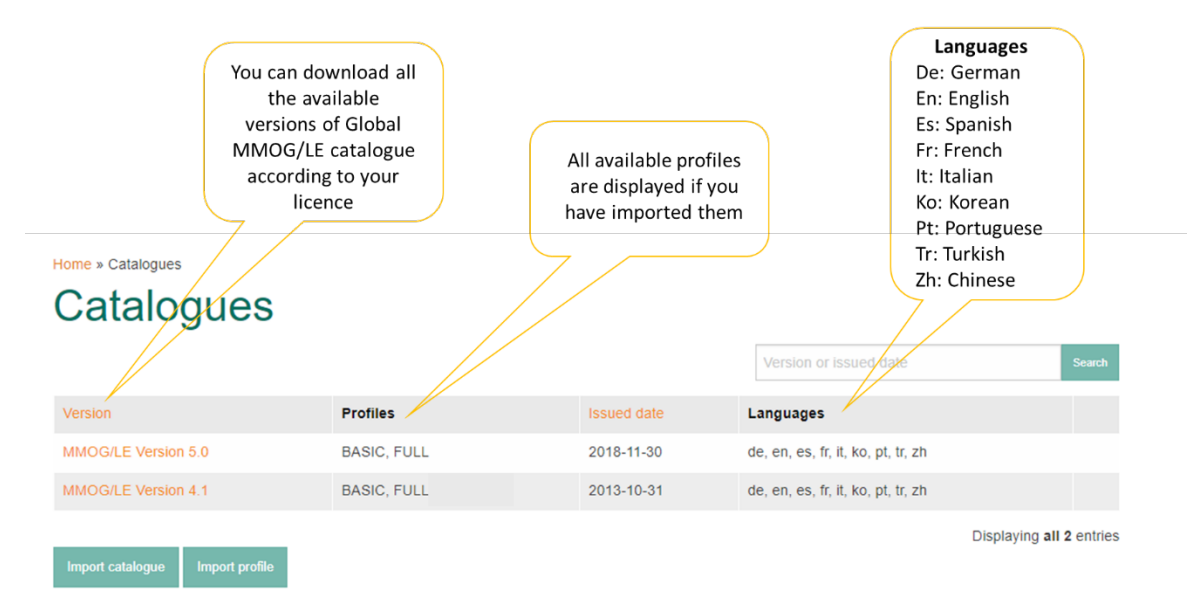

You can open or delete a catalogue

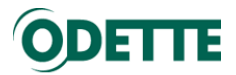

# ODETTE

1.1 Vision and Strategy

Home » Catalogues » MMOG/LE Version 5.0 » FULL

1 STRATEGY AND IMPROVEMENT

**MMOG/LE Version 5.0** 

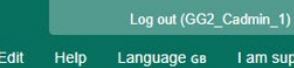

Home

I am supplier  $\bullet$ 

Related profiles · BASIC

Related assessments

Why is this important? A vision Requirement is not about what the company currently is, but what the company aspires to become. The organization's SCM vision and strategy should be a fundamental part of the overall business vision and strategy including a culture of continual improvement. As an example, the company may already meet the required standard in customer support, but has a vision to move customer support to a higher level within a given time period as a continual improvement process step. For the SCM process to be efficient and effective, the SCM vision, including MMOG/LE, should be acknowledged as an important part of the operation and resources allocated accordingly

Requirement: The organization has a documented Supply Chain Management (SCM) vision and strategy.

#### $1.1.1.1$

 $1.1.1$ 

There is a documented vision which includes an SCM strategy that supports the organization's overall business objectives. The strategy should incorporate customer requirements, continual improvement, and reviewed at planned intervals. The strategy is communicated to and understood by all employees within the organization

#### 1.2 Objectives

### $1.2.1$

Requirement: There is a process in place to define SCM objectives. Objectives should be measurable, communicated, reviewed and understood within the organization.

Why is this important? SCM objectives should define the deliverables necessary to achieve the strategy in terms that can be quantified and measured and can provide a focus for departments and

### To display catalogues in different languages, select appropriate Language in the **"language"** menu.

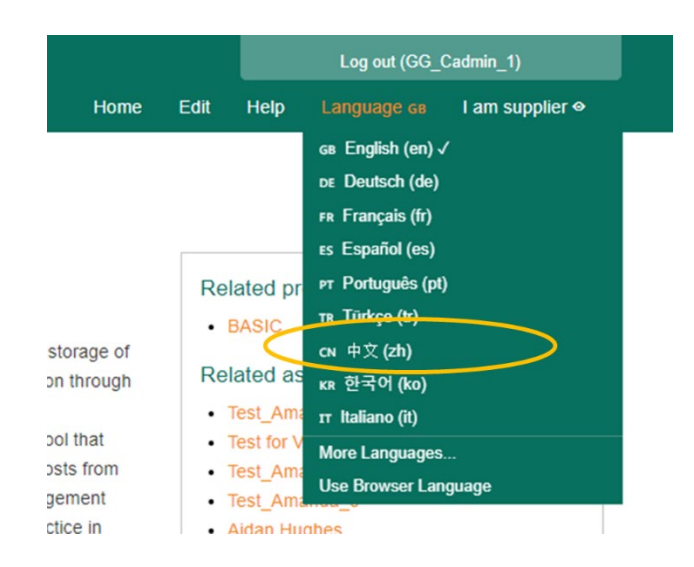

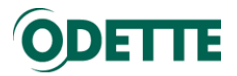

# ODETTE

# Home Edit Help

Log out (GG2\_Cadmin\_1)

am supplier  $\bullet$ 

Language cN

### Home » Catalogues » MMOG/LE Version 5.0 » FULL **MMOG/LE Version 5.0** Related profiles  $BASIC$ 1战略和改进 Related assessments 1.1 愿景和战略  $1.1.1$ 要求:组织有一个文件化的供应链管理 (SCM) 的愿景和战略。 为什么重要?愿景要求说的并不是公司现在是怎样,而是公司将来希望变成怎样。组织的SCM愿景和战 略应当是整个业务愿景。

### $1.1.1.1$

有成文的愿景,愿景中包括支持组织的总体业务目标的SCM战略。战略中应包括客户要求、持续 改进,并要 按照计划的周期进行审查。

#### $1.1.1.2$

愿景和SCM战略在组织内部向所有员工传达并得到员工的理解。

#### 1.2 目标

#### $1.2.1$

要求: 有一个流程能够定义 SCM 的目标。目标应当是在组织内部可以考核,沟通并被理解的。

为什么重要? SCM 的目标应当规定一些必要的可达成的目标以帮助战略能够量化和考核,为部门和员工 提供改进活动的优先重点。关键的目标可能包括客户满意度、消除浪费、内部和外部的供应链绩效。

### $1.2.1.1$

所有目标都是文件化的、有针对性的、可考核的、可以达成的、现实的、及时的目标,并与组织 的 SCM 战略 一致。

#### $1,2.1.2$

.<br>In 12 - I Sherika Partia Million - Million - Million - Leon - Leon II, Metal - Leon - Linux - Linux - Linux -

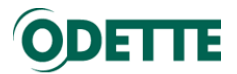

### <span id="page-42-0"></span>7.2. Profiles

### *Important:*

- *Catalogue default profile is "FULL"*

To import alternative profiles, select "Catalogues and Profiles" in the Edit menu.

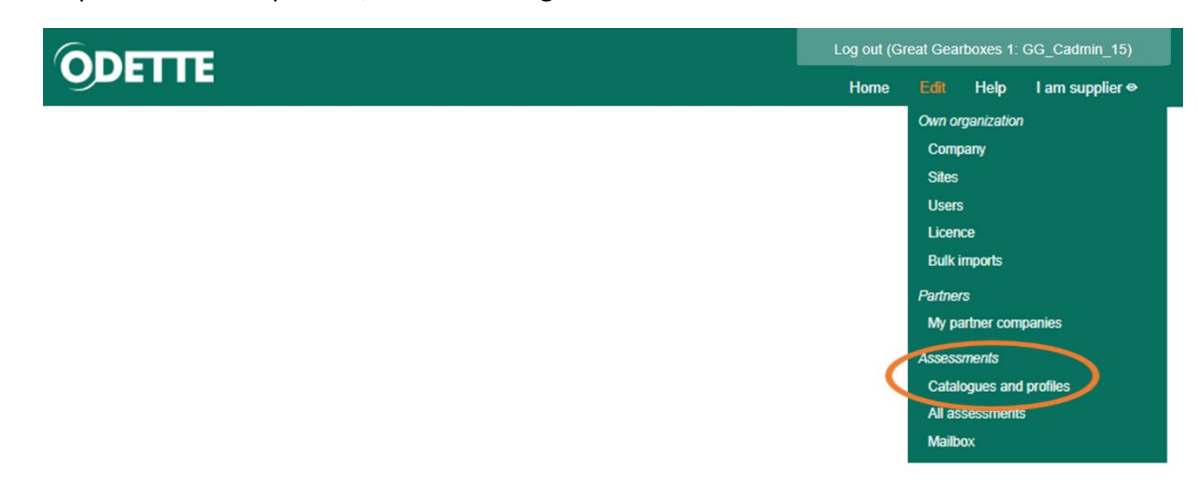

### Import Profile

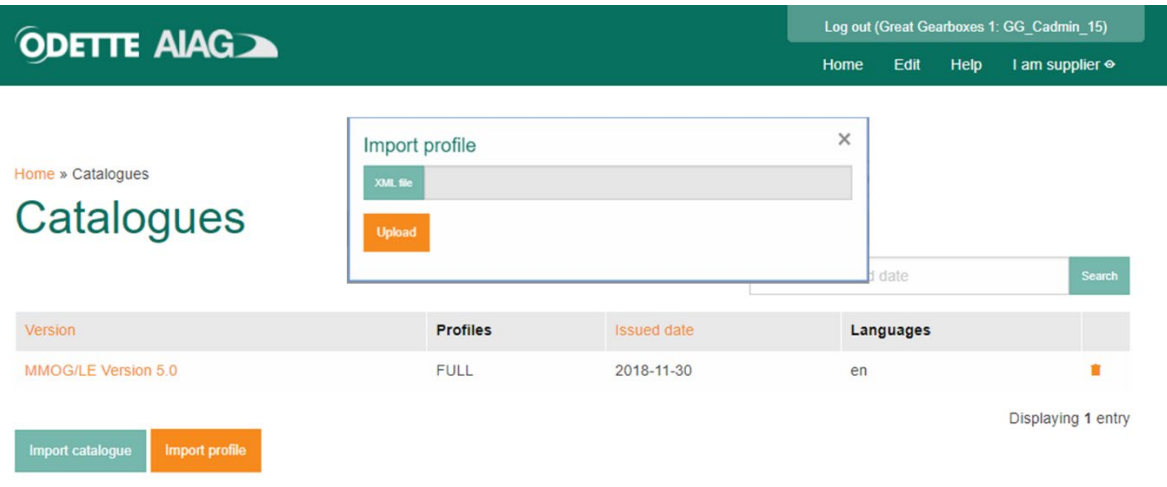

Select the Profile file from the appropriate folder on your computer

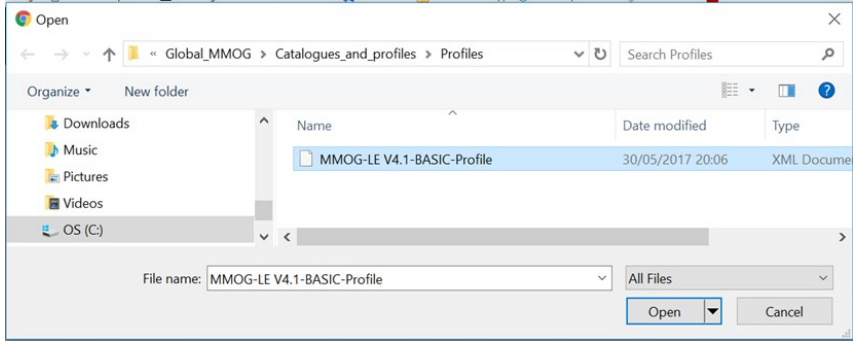

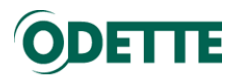

Upload selected Profile for each version.

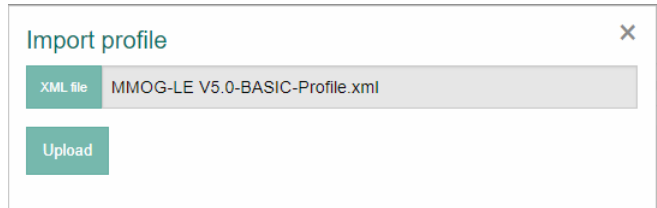

Profile has been successfully imported.

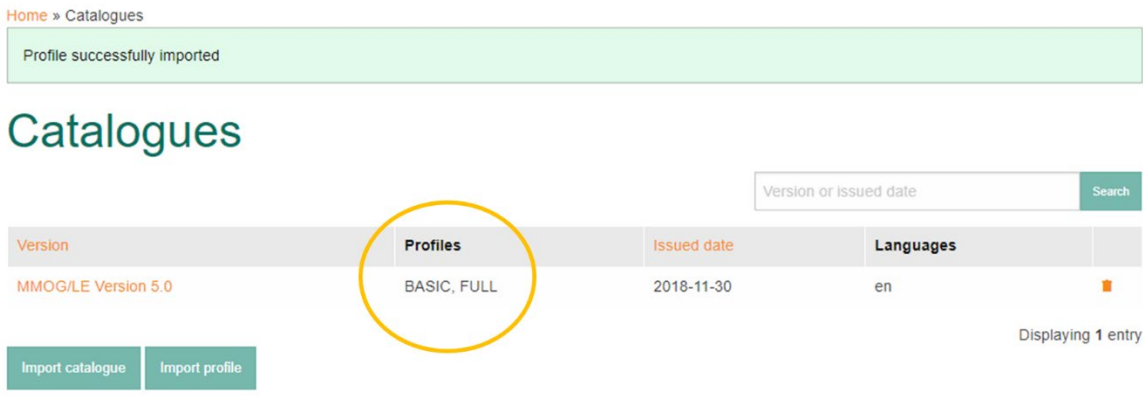

When you open the Catalogue, you can now see the alternative Profile

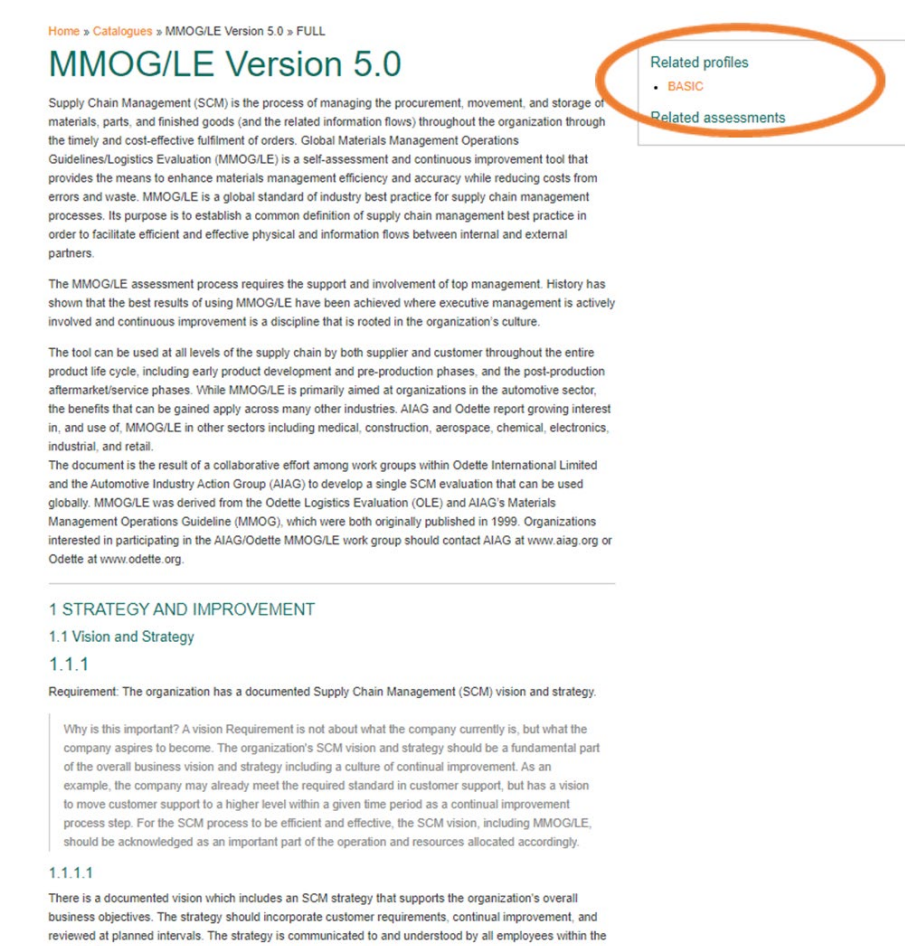